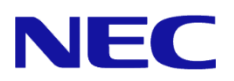

# **Windows Server® 2012 R2**  インストール補足説明書

Express5800/B120d-h Express5800/B120d Express5800/B110d

本書は **Windows Server 2012 R2** 専用です。

Microsoft、Windows、Windows Server、Active Directory、Hyper-V は、米国 Microsoft Corporation の米国およびその他の国におけ る登録商標または商標です。その他、記載されている会社名、製品名は、各社の登録商標または商標です。なお、TM、Ⓡ は必ずし も明記しておりません。本書の内容は将来予告なしに変更することがあります。無断転載を禁じます。本書または本書に記述されて いる製品や技術に関して、日本電気株式会社またはその関連会社が行う保証については、当該製品または技術の提供に適用されるラ イセンス契約が適用されます。

# 最新版

本書は作成日時点の情報をもとに作成されており、画面イメージ、メッセージ、または手順などが 実際のものと異なるときがあります。変更されているときは、適宜読み替えてください。

また、インストール補足説明書をはじめとするドキュメントや情報は、次の Web サイトから最新版 をダウンロード、参照することができます。

**NEC** コーポレートサイトhttp://jpn.nec.com/

# 本書で使用する表記

本文中で使用するこれらの記号は、次のような意味があります。

ハードウェアの取り扱い、ソフトウェアの操作などにおいて、守らなければならないことについて示 しています。記載の手順に従わないときは、ハードウェアの故障、データの損失など、 重要 重大な不具合が起きるおそれがあります。 ハードウェアの取り扱い、ソフトウェアの操作などにおいて、確認しておかなければならないことに  $F<sub>I</sub>$ ついて示しています。 知っておくと役に立つ情報、便利なことについて示しています。

# 「光ディスクドライブ」の表記

本書では、次のドライブを「光ディスクドライブ」と記載しています。 サポートするドライブは、購入されたモデルによって異なります。

- 1. CD-R/RW with DVD-ROM ドライブ
- 2. DVD-ROM ドライブ
- 3. DVD Super MULTI ドライブ
- 4. DVD-Combo ドライブ
- 5. DVD-RAM ドライブ

# 目次

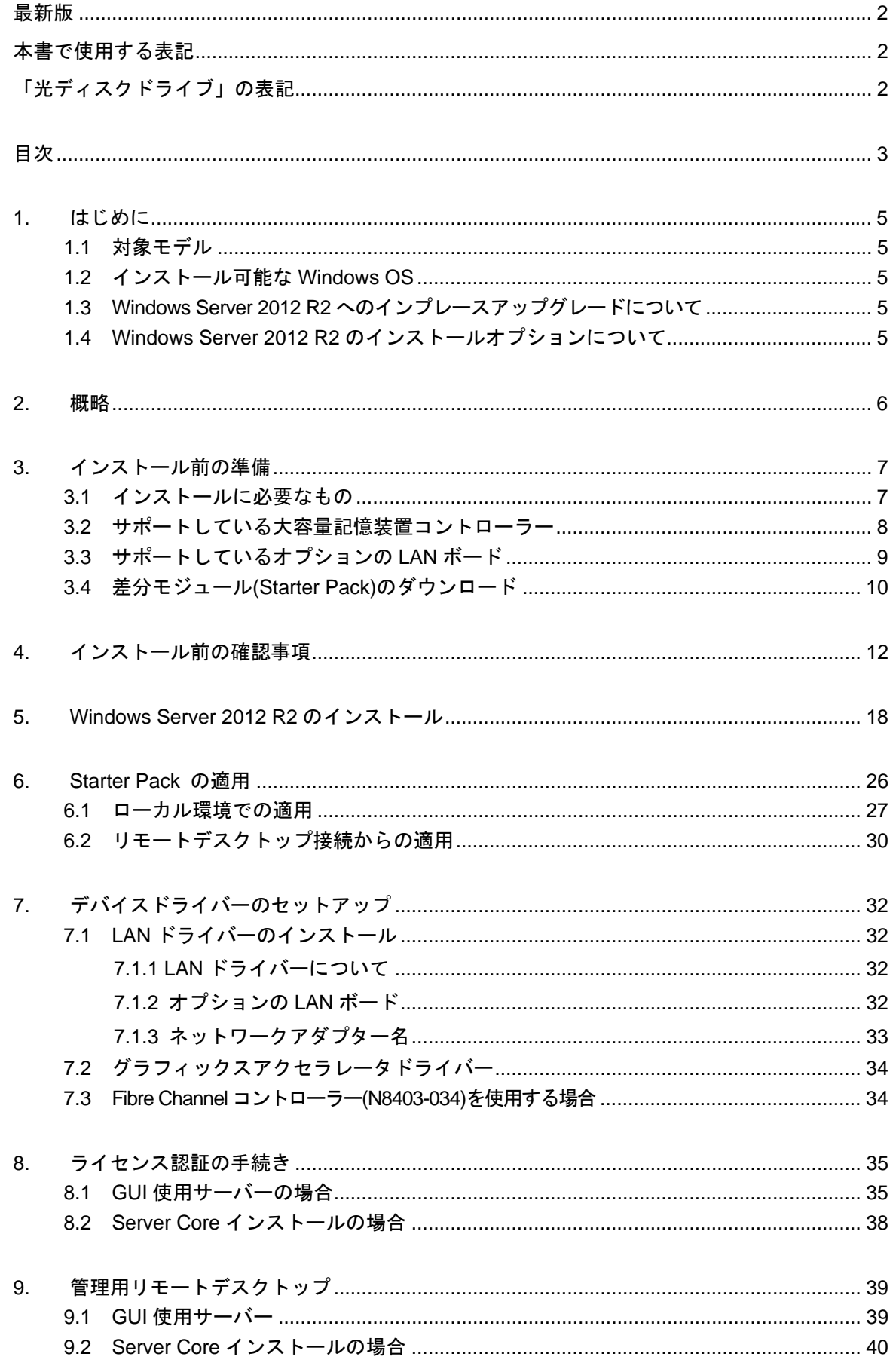

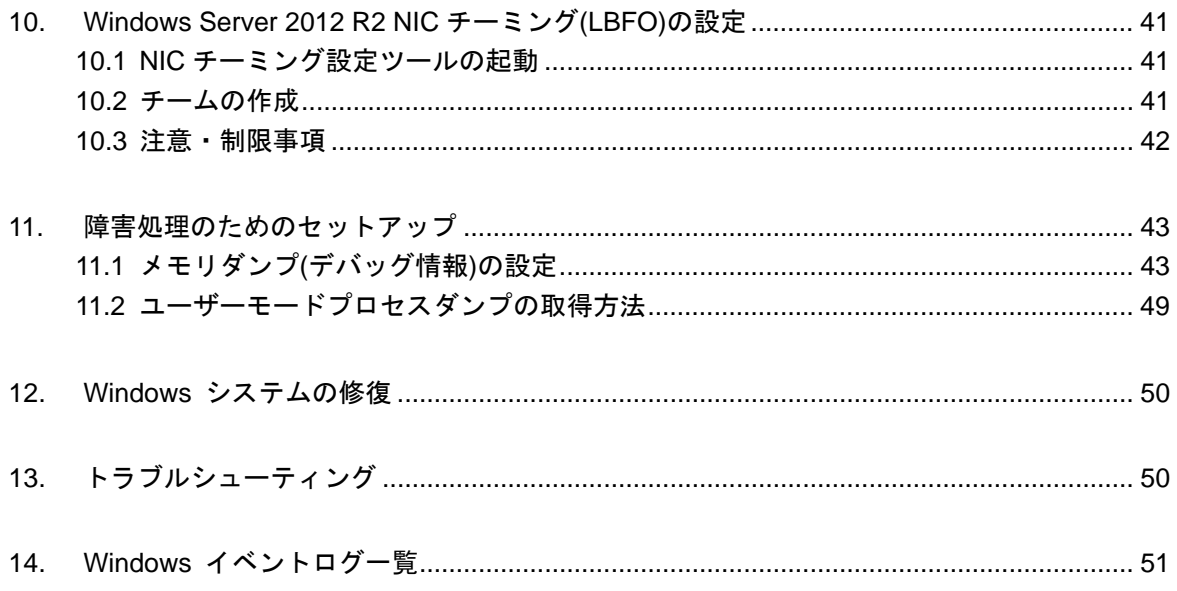

# **1.** はじめに

本手順書は、Express5800 シリーズで使用するオペレーティングシステムをインストールする方法 について説明しています。

**Windows Server 2012 R2** をセットアップする前に、必ず最後までお読みください。

# 1.1 対象モデル

本手順書は、次のモデルをサポートしています。

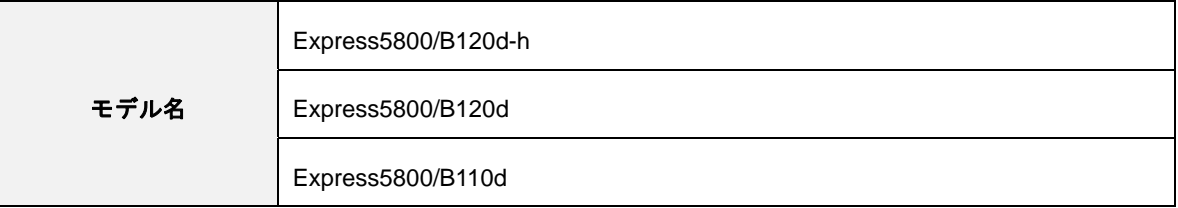

# 1.2 インストール可能な **Windows OS**

以下の Windows OS(エディション)をサポートしています。エディションは **64** ビット版のみです。

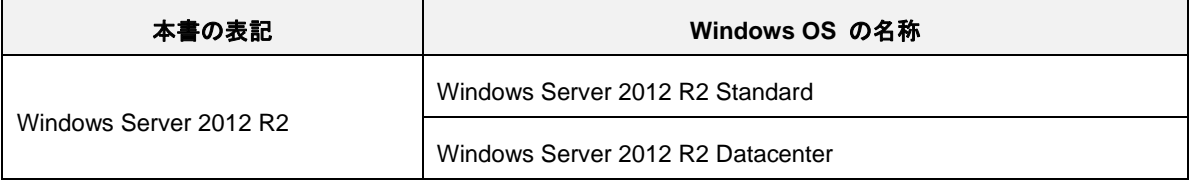

# 1.3 **Windows Server 2012 R2** へのインプレースアップグレードについて

Windows Server 2012 および Windows Server 2008 R2から Windows Server 2012 R2へのインプ レースアップグレードは、ファイルやレジストリを上書きすることがあり、システムやアプリケー ションへ思わぬ影響を与える可能性があるため、推奨しません。

Windows Server 2012 R2 をご使用になる場合は、本書「Windows Server 2012 R2 のインストール」 を参照し、事前に必要なユーザーデータのバックアップをとり、Windows Server 2012 R2 をイン ストールしなおしてください。

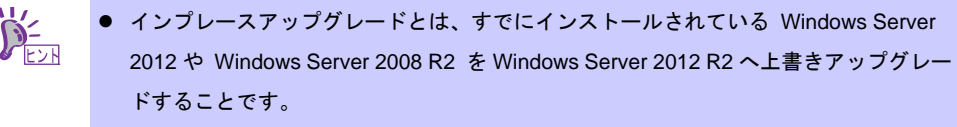

 評価版から製品版へのアップグレードは、システムやアプリケーションへ思わぬ影響を 与える可能性があるため、推奨しません。

### 1.4 **Windows Server 2012 R2** のインストールオプションについて

Windows Server 2012 R2 をインストールした状態からのインストールオプション(GUI 使用サー バー、Server Core インストール、最小サーバーインターフェース)の変更は、ドライバーやアプ リケーションに思わぬ影響を与える可能性があるため、推奨しません。

**2.** 概略

次の図を参考に新規インストールを実施してください。

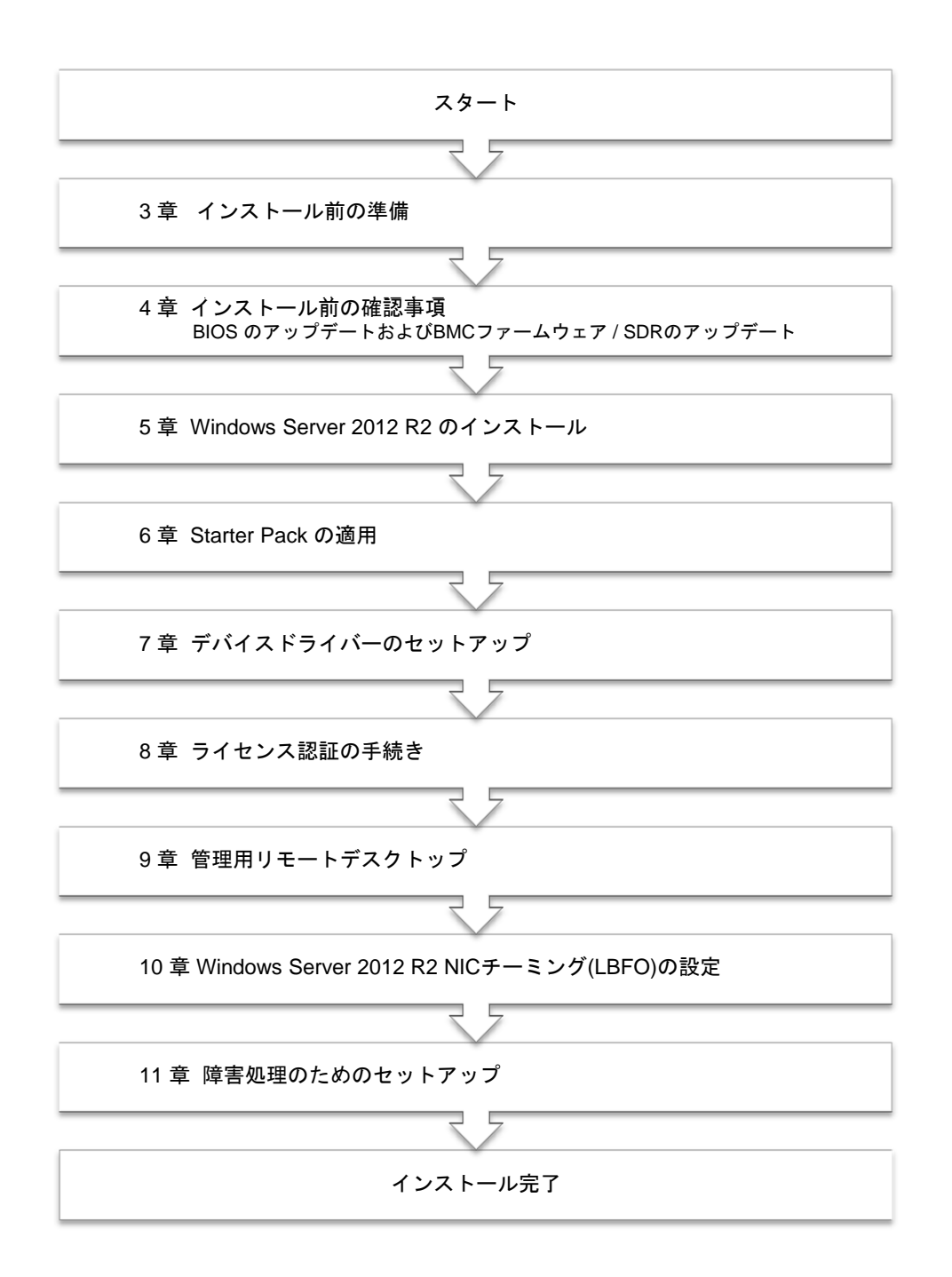

OS インストール完了後、各種アプリケーションのインストールが必要な場合はそれぞれのインス トレーションガイド(手順書)などを参照し、インストールを行ってください。

# **3.** インストール前の準備

Windows Server 2012 R2 のインストールを開始する前に、ハードディスク環境(ディスクアレイの コンフィグレーション情報など)を、装置に添付の EXPRESSBUILDER からドキュメント(ユーザー ズガイドなど)を参照のうえ、確認してください。

# 3.1 インストールに必要なもの

次のモジュールと手順書がそろっていることを確認してください。

**Windows Server 2012 R2** 対応 差分モジュール (以降、「Starter Pack」と呼ぶ)

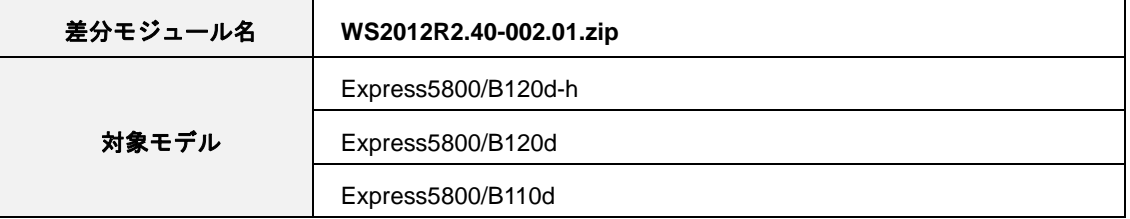

- **▶ OS インストールメディア** ※以下のいずれかのご購入が別途必要です。
	- 弊社製 **OS** インストールメディア(以降、「バックアップ DVD」と呼ぶ)
	- **Microsoft** 社製 **OS** インストールメディア (以降、「Windows Server 2012 R2 DVD-ROM」と呼ぶ)

**Windows Server 2012 R2** インストール補足説明書 (本書)

- **▶ Express5800 シリーズをお買い上げのときに添付されているもの** 
	- **EXPRESSBUILDER DVD** (以降、「EXPRESSBUILDER」と呼ぶ)

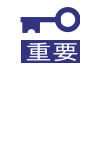

- ご使用のブレード収納ユニット**(SIGMABLADE)**のユーザーズガイドを参照して、**USB CD/DVD-ROM** ドライブやフロッピーディスクドライブを使用できるようにケーブル の接続を行い、設定してください。
	- **Windows Server 2012 R2** をインストールした後に、添付の **EXPRESSBUILDER** や 弊社ホームページで公開している **Windows Server 2012** 向けの **Starter Pack** を適 用しないでください。**Windows Server 2012** 向けの **Starter Pack** は、 **Windows Server 2012 R2** ではご使用になれません。必ず、ご購入された装置に対応した **Windows Server 2012 R2** 向けの **Starter Pack** をご使用ください。

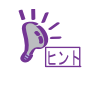

- Starter Pack は、「3.4 差分モジュール(Starter Pack)のダウンロード」を参照してくだ さい。Starter Pack を DVD などにコピーする場合は必要なメディアをご用意ください。
- ドキュメントは、EXPRESSBUILDER に収められています。EXPRESSBUILDER の メニュー画面から「→説明書」を参照してください。

# 3.2 サポートしている大容量記憶装置コントローラー

Starter Pack でサポートしている大容量記憶装置コントローラーは以下になります。

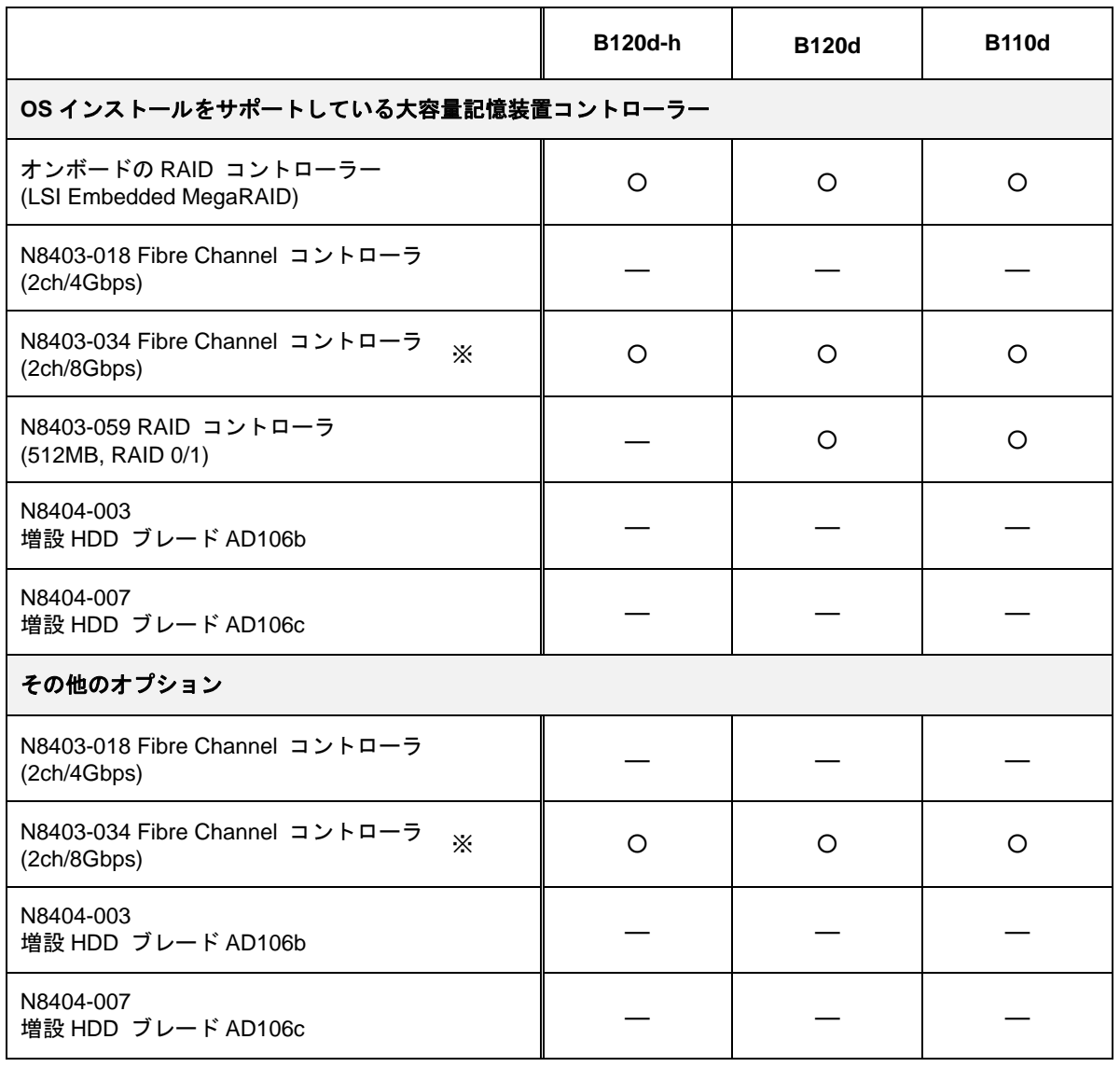

※ OS インストールとオプション接続でサポート

○:サポート対象 ―:サポート対象外

- 8 -

# 3.3 サポートしているオプションの **LAN** ボード

Starter Pack でサポートしている増設 LAN ボードは以下になります。

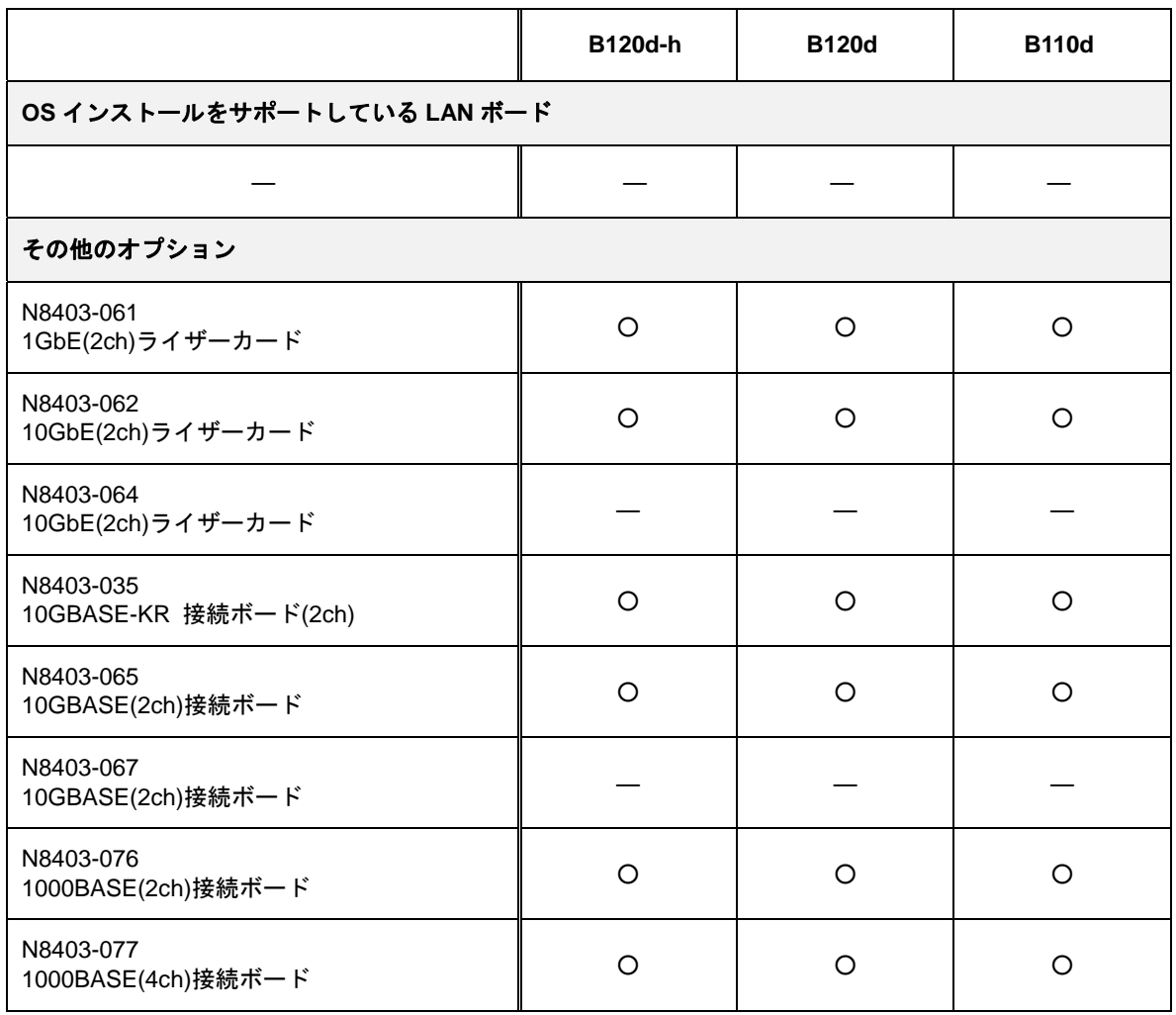

○:サポート対象 ―:サポート対象外

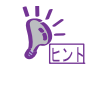

iSCSI ハードウェアイニシエーターはサポートしておりません。iSCSI をご利用の場合は、 ソフトウェアイニシエーターをご利用ください。

# 3.4 差分モジュール**(Starter Pack)**のダウンロード

あらかじめ、本機対応の差分モジュール(Starter Pack)をダウンロードしてください。

- 1. 差分モジュール(Starter Pack)を、ダウンロードします。
	- ① NEC コーポレートサイト( http://jpn.nec.com/ )から、

[サポート・ダウンロード]-[>ドライバ・ソフトウェア]をクリックします。

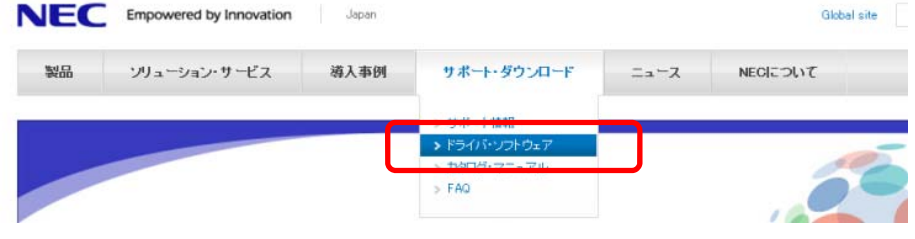

② [ドライバ・ソフトウェア]から[法人向け製品]-[・PC サーバ/ブレードサーバ (Express5800 シリーズ)]をクリックします。

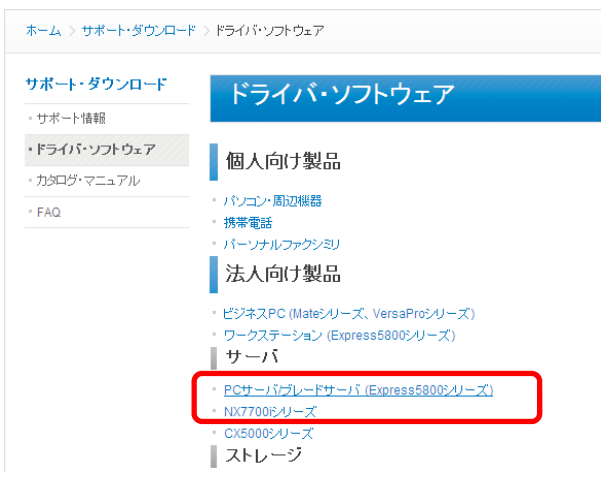

③ [ダウンロード]ページから[■ SIGMABLADE(ブレードサーバ)]-[OS 関連]をクリッ クします。

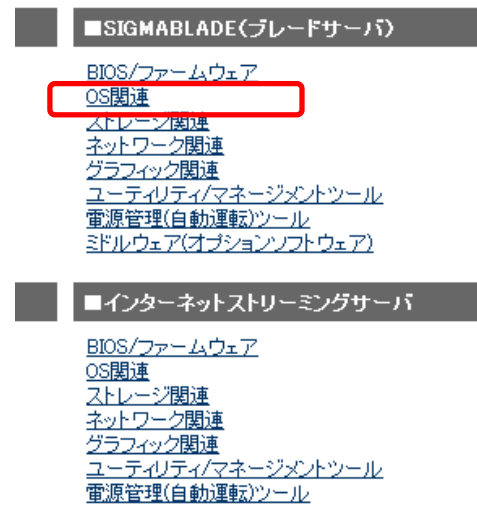

④ 検索画面から[Windows Server 2012 R2]を検索します。

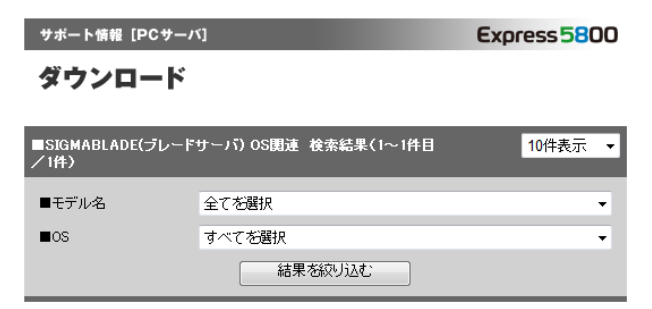

⑤ [Windows Server 2012 R2 サポート情報]から該当するモデルのサポートキットを参 照し、モジュールを入手します。

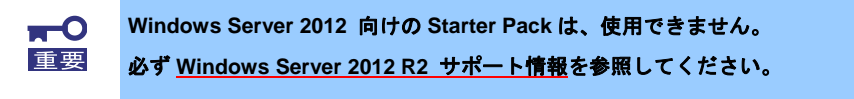

2. ダウンロード後、ハードディスク上の任意のフォルダー(例:C:*¥TEMP*)に解凍します。 解凍先のフォルダーには、2バイト文字や空白文字(スペース)を含むフォルダーは指定でき ません。

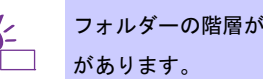

フォルダーの階層が深すぎるとセットアッププログラムの解凍が正しく実行されないこと

DVD などにコピーする場合は、解凍したファイル・フォルダー構造のままコピーします。

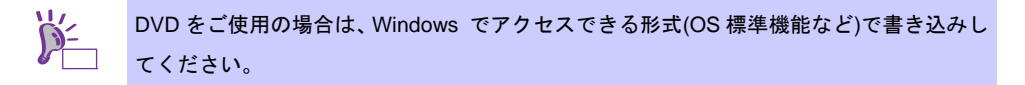

3. モジュールのコピーが完了したら、ハードディスクドライブ上へ解凍したファイル・フォル ダーはすべて削除してください。

# **4.** インストール前の確認事項

インストールを始める前に、ここで説明する注意事項について確認しておいてください。

#### ライセンス認証の手続き

Windows Server 2012 R2 のライセンス認証を行う際に使用するプロダクトキーは、COA(Certificate of Authenticity)ラベルに記載されたプロダクトキーと一致させる必要があります。Windows Server 2012 R2 の COA ラベルは購入された OS インストールメディアのパッケージまたは、本体装置に貼付され ています。「8 ライセンス認証の手続き」を参照し確認してください。

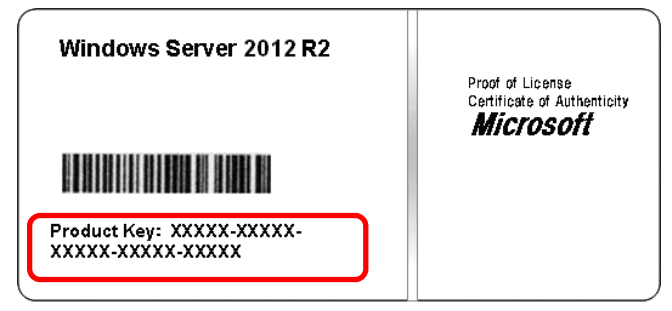

#### **Starter Pack** の適用

Starter Pack は Express5800 シリーズに必要なドライバーを適用します。 必ず Starter Pack を適用してください。

#### **BIOS** のアップデート

Windows Server 2012 R2 をインストールするために、BIOS のアップデートが必要な場合があります。 BIOS のアップデートが必要かどうかは、『NEC コーポレートサイト』―[サポート情報[PC サーバ]] http://support.express.nec.co.jp/pcserver/ から、対応モジュールの有無を確認しておいてください。 また、アップデート手順に関しては、各装置の BIOS ダウンロード時の紹介文、および ダウンロードデータに含まれる「Readme.txt」などを参照してください。

### **BMC** ファームウェア **/ SDR** のアップデート

Windows Server 2012 R2 をインストールするために、BMC ファームウェア/ SDR のアップデートが 必要な場合があります。 BMC ファームウェア/ SDR のアップデートが必要かどうかは、『NEC コーポレートサイト』― [サポート情報 [PC サーバ]] http://support.express.nec.co.jp/pcserver/ から、対応モジュールの 有無を確認しておいてください。 また、アップデート手順に関しては、各装置の BMC ファームウェア/ SDR ダウンロード時の紹介文、 およびダウンロードデータに含まれる「Readme.txt」などを参照してください。

#### 注意すべきハードウェア構成

次のようなハードウェア構成においては特殊な手順が必要となります。

#### ハードディスクドライブ**(**論理ドライブ**)**が複数存在するときのセットアップ

Windows Server 2012 R2 をインストールするとき、パーティション作成画面に表示されるディスクの 順番および番号は、本機のスロット位置と一致しないことがあります。

インストール先は、表示されるハードディスクドライブの容量やパーティションのサイズで判別して ください。ハードディスクドライブの選択を誤った場合、意図せず既存のデータを削除する可能性が あります。

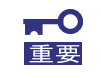

詳細については次の **Microsoft** 社の **Web** サイトを参照してください。 **http://support.microsoft.com/kb/937251/ja**

#### ミラー化されているボリュームへの再インストール

Windows の機能で作成したミラーボリュームへインストールするときは、いったんミラーボリューム を無効にしてベーシックディスクに戻し、インストール完了後に再度ミラー化してください。ミラー ボリュームの作成、解除、および削除は、[コンピュータの管理]―[ディスクの管理]を使います。

#### **RDX/MO** などの周辺機器

インストール時、RDX/MO 装置は取り外してください。その他、周辺機器によっては休止状態にする 必要があります。それぞれの周辺機器の説明書を参照し、適切な状態にしてからセットアップしてく ださい。

#### **DAT** や **LTO** 等のメディア

インストール時、DAT や LTO 等のメディアはセットしないでください。

ダイナミックディスクへアップグレードしたソリッドステートドライブまたはハードディスクドライ ブへの再インストール

ダイナミックディスクへアップグレードしたとき、既存のパーティションを残したままでの再インス トールはできません。この場合、新規インストールを行ってください。

#### **NPAR** 機能について

NPAR 機能の初期設定は変更しないでください。

#### 大容量メモリ搭載時のセットアップ

大容量のメモリを搭載するとインストールのときに必要なページングファイルサイズが大きくなり、 デバッグ情報(ダンプファイル)採取のためのパーティションサイズが確保できないことがあります。 ダンプファイルサイズを確保できないときは、新規インストールを実施し、次のようにダンプファイ ルの保存先を別のハードディスクドライブに割り当ててください。

- 1. Windows をインストールするパーティションサイズを 「OS のサイズ+ ページングファイルサイズ」に設定する。
- 2. 「11. 障害処理のためのセットアップ」を参照して、デバッグ情報(ダンプファイルサイズ分) を別のハードディスクドライブに書き込むように設定する。

ダンプファイルを書き込む容量がハードディスクドライブにないときは、「OS のサイズ+ ページン グファイルサイズ」でインストール後、新しいハードディスクドライブを増設してください。

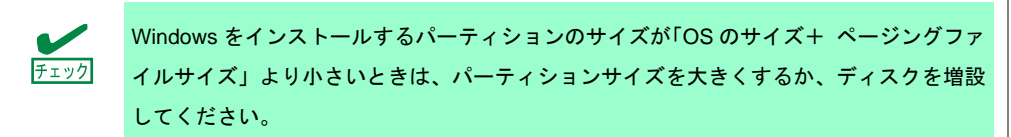

ページングファイルを確保できないときは、新規インストール後に、以下のいずれかを設定してくだ さい。

#### -メモリダンプの採取に使用するページングファイルをシステムドライブ以外のドライブに設定する

システムドライブ以外のドライブに搭載メモリサイズ+400MB 以上のページングファイルを作 成します。

ドライブ文字 C、D、E …の順に、最初に存在したページングファイルが、メモリダンプを採取する ために一時的に使用されます。そのため、最初に存在するページングファイルのサイズは、搭載メモ リサイズ+400MB 以上に設定してください。ダイナミックボリュームのページングファイルはメモリ ダンプ採取に使用されません。設定を反映させるには再起動してください。

#### 【 正しい設定例 】

- **C**:ページングファイルなし
- **D**:搭載メモリサイズ+**400MB** 以上のページングファイル
	- → D ドライブのページングファイルが搭載メモリサイズ+400MB 以上であるた め、D ドライブのページングファイルを使用してメモリダンプを採取できます。

【 誤った設定例 **1** 】

**C**:搭載メモリサイズ未満のページングファイル

- **D**:搭載メモリサイズ+**400MB** 以上のページングファイル
	- → C ドライブのページングファイルがメモリダンプ採取に使用されますが、ペー ジングファイルサイズが搭載メモリサイズ未満のためメモリダンプを採取でき ない場合があります。

#### 【 誤った設定例 **2** 】

- **C**:搭載メモリサイズ×**0.5** のページングファイル
- **D**:搭載メモリサイズ×**0.5** のページングファイル
- **E**:**400MB** のページングファイル
	- → 全ドライブのページングファイルの合計は搭載メモリサイズ+400MB ですが、 C ドライブのページングファイルのみメモリダンプ採取に使用されるため、メ モリダンプを採取できない場合があります。

#### 【 誤った設定例 **3** 】

**C**:ページングファイルなし

- **D**:搭載メモリサイズ+**400MB** 以上のページングファイル
	- (ダイナミックボリューム)
	- → D ドライブはダイナミックボリュームのため、D ドライブのページングファイ
		- ルはダンプ採取に使用されず、メモリダンプを採取できません。

#### -システムドライブ以外のドライブに **Dedicated Dump File** を設定する

レジストリエディタにて以下のレジストリを作成し、Dedicated Dump File のファイル名を設定 します。

**<** D ドライブに「dedicateddumpfile.sys」を設定するときの例**>** 

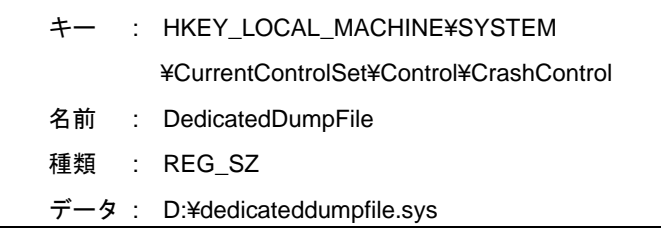

Dedicated Dump File については、以下に注意のうえ設定してください。

- レジストリの編集には十分にご注意ください。
- 設定の反映には再起動が必要です。
- 搭載メモリサイズ+400MB 以上の空き容量のあるドライブを指定してください。
- ダイナミックボリュームに Dedicated Dump File は設定できません。
- Dedicated Dump File はメモリダンプの採取のみに使用され、仮想メモリとして使用されま せん。システム全体で十分な仮想メモリを確保できるようページングファイルを設定してく ださい。

#### システムパーティションのサイズ

Windows をインストールするパーティションサイズは、次の計算式から求めることができます。

OS のサイズ + ページングファイルサイズ + ダンプファイルサイズ +アプリケーションサイズ

#### 【**GUI** 使用サーバーの場合】

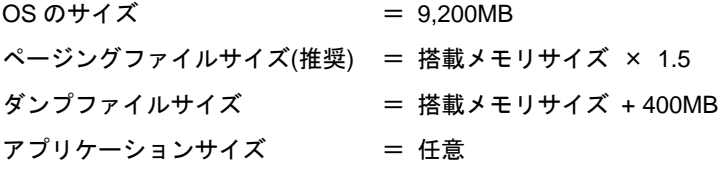

#### 【**Server Core** インストールの場合】

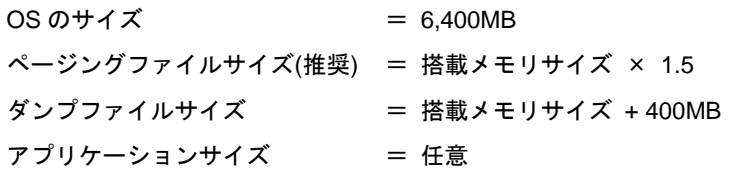

例えば、搭載メモリサイズが 1GB(1,024MB)、アプリケーションのサイズが 100MB で、GUI 使用サー バーを選択した場合、パーティションサイズは、前述の計算方法から

9,200MB + (1,024MB × 1.5) + 1,024MB + 400MB + 100MB

 $= 12,260MB$ 

となります。

上記の計算方法から算出したサイズは、Windows のインストールに必要な最小限のサイズです。安定 した運用のため、パーティションは余裕を持たせてインストールしてください。 以下のサイズを推奨します。

**GUI** 使用サーバー : **32,768MB(32GB)**以上 **Server Core** インストール : **32,768MB(32GB)**以上 ※1GB = 1,024MB

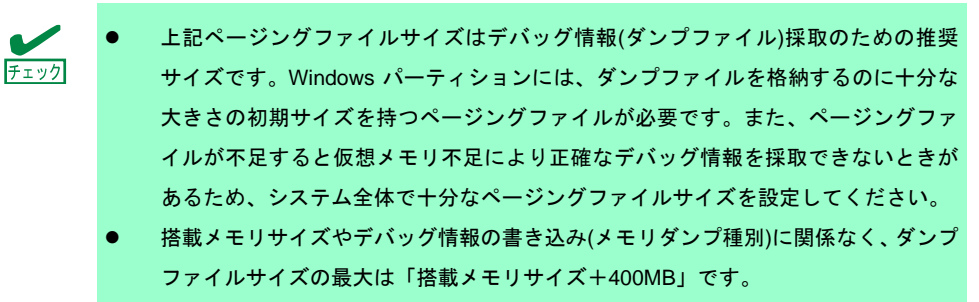

 その他アプリケーションなどをインストールするときは、別途そのアプリケーショ ンが必要とするディスク容量を追加してください。

Windows をインストールするパーティションのサイズが推奨サイズより小さい場合は、パーティショ ンサイズを大きくするか、ディスクを増設してください。

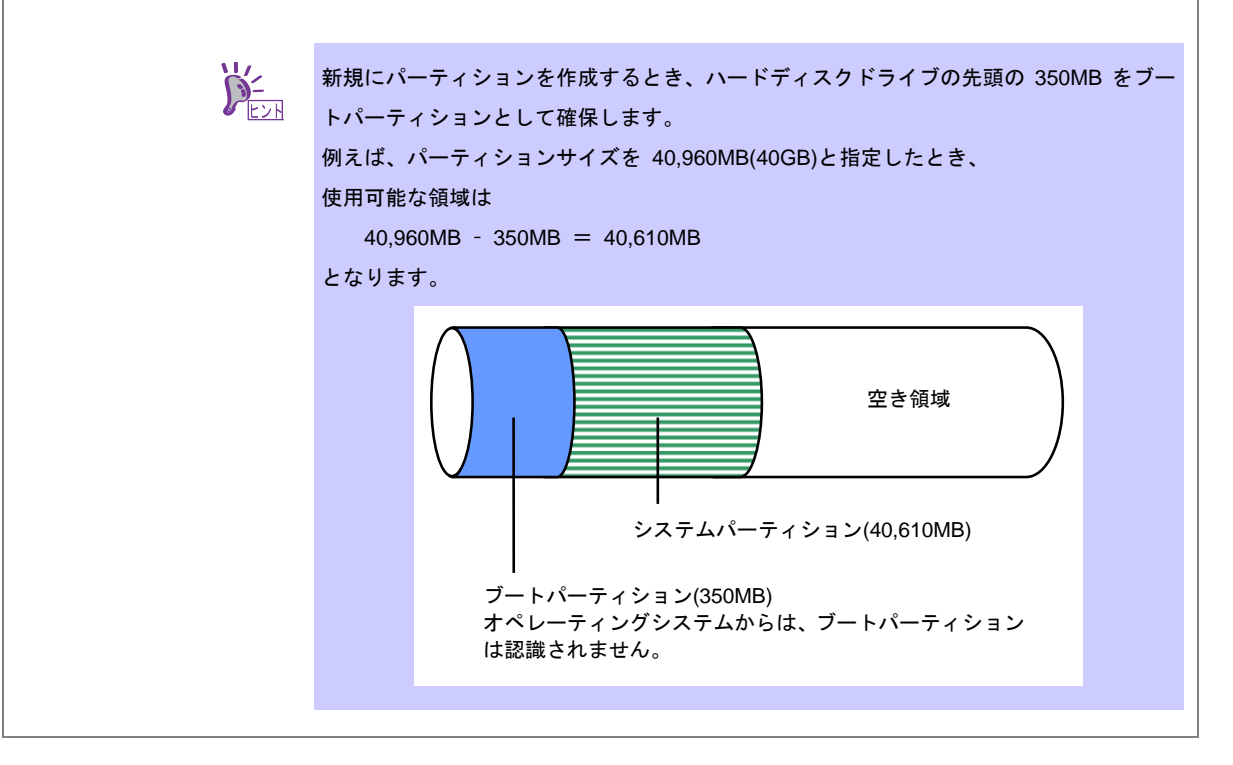

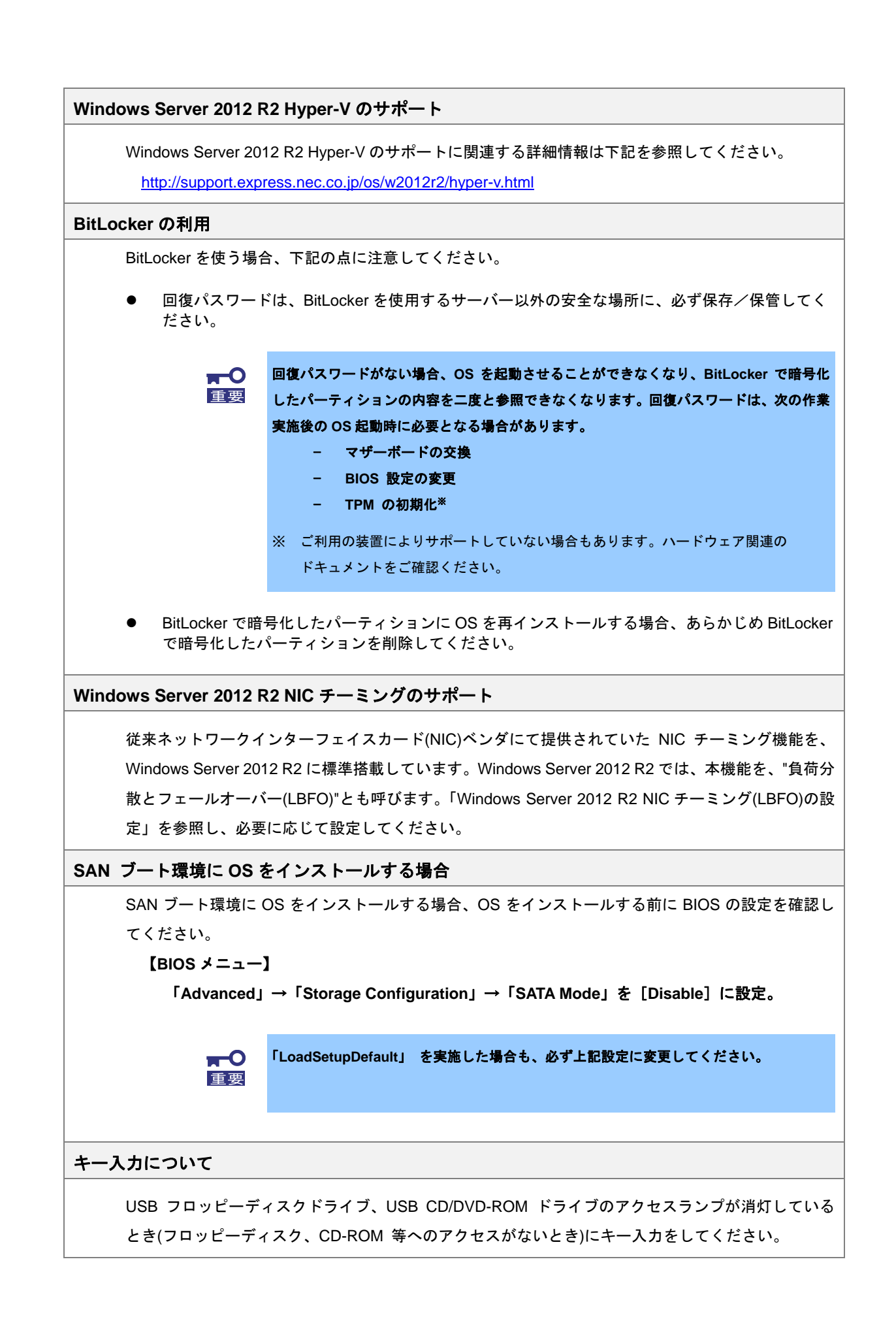

# **5. Windows Server 2012 R2** のインストール

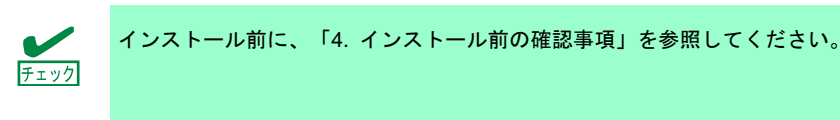

新規インストールの手順は、次の通りです。

1. ディスプレイ、本機の順に電源を ON にします。

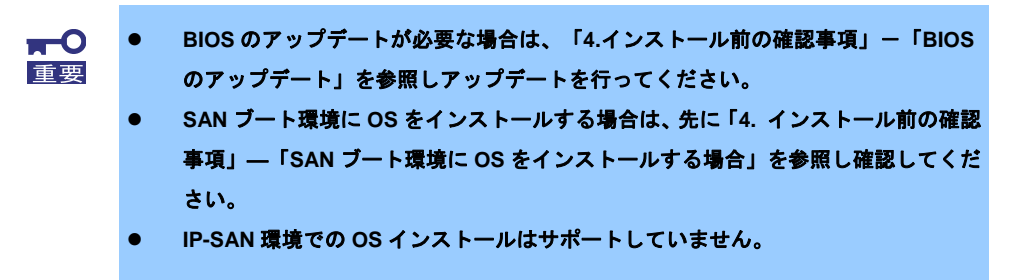

- 2. バックアップ DVD、または Windows Server 2012 R2 DVD-ROM を光ディスクドライブに セットします。
- 3. システムを再起動します。 <Ctrl> + <Alt> + <Del>キーを押すか電源を OFF/ON して、再起動してください。
- 4. OS インストールメディアから起動します。 OS がインストール済みの場合、画面上部に「Press any key to boot from CD or DVD...」が 表示されます。メディアからブートさせるため、<Enter>キーを押してください。 ブートが進むと、「Windows is loading files …」のメッセージが現れます。

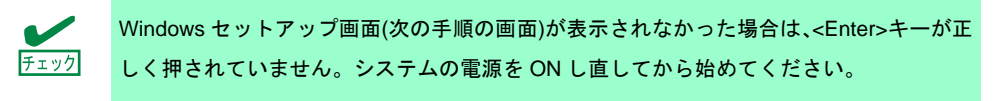

5. そのまま[次へ]をクリックします。

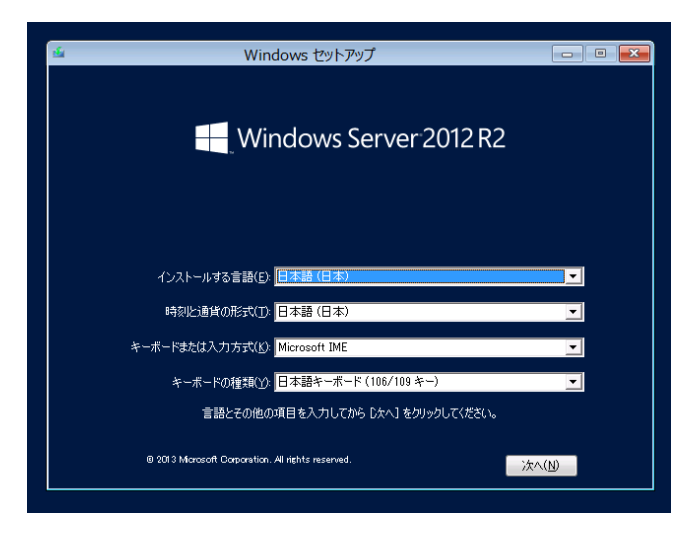

6. [今すぐインストール]をクリックします。Windows のセットアップを開始します。

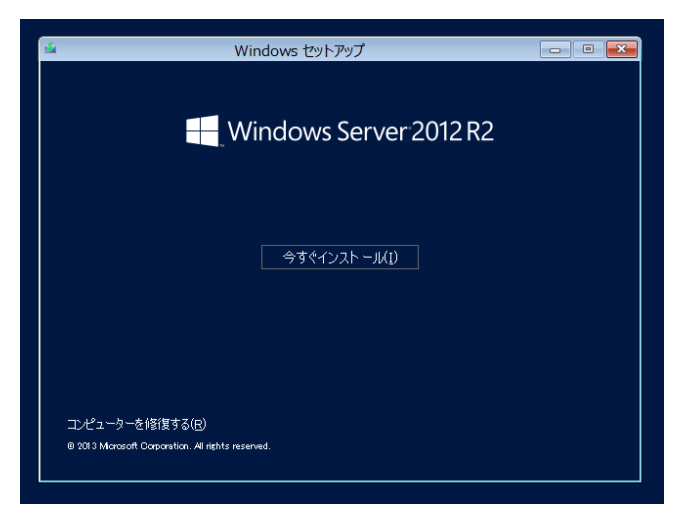

7. プロダクトキーを入力し、[次へ]をクリックします。 バックアップ DVD-ROM をご使用の場合は、入力画面は表示されません。 次へ進んでください。

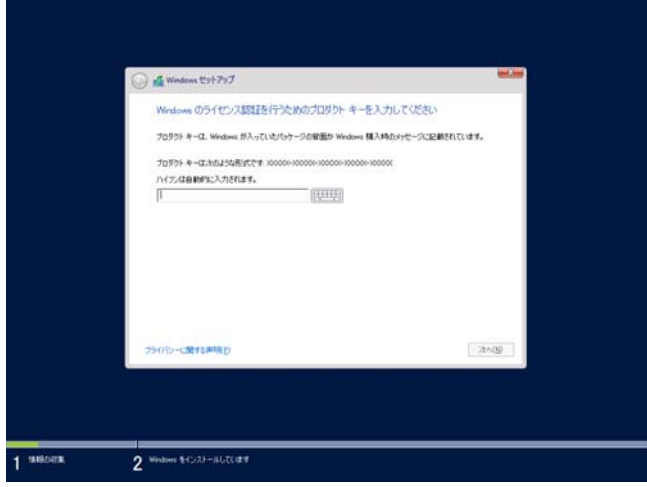

8. インストールするオペレーティングシステムを選択し、[次へ]をクリックします。 画面の内容は、ご使用の OS インストールメディアによって異なります。

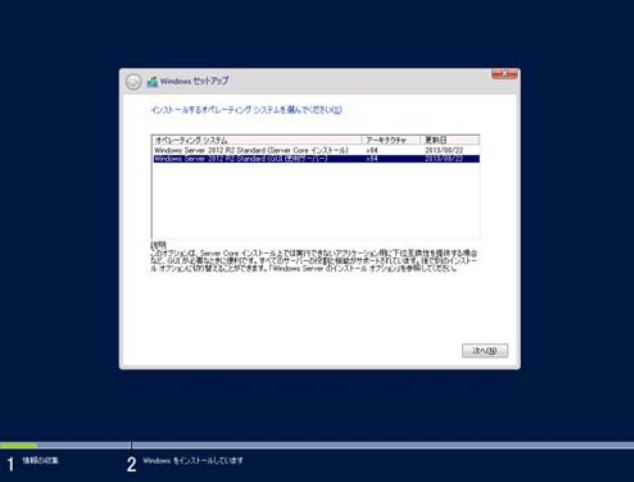

9. ライセンス条項の内容を確認します。

同意する場合は[同意します]をチェックし、[次へ]をクリックします。

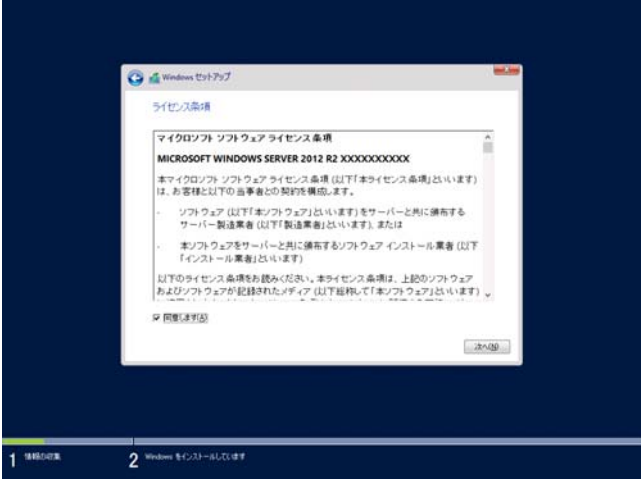

10. インストールの種類を選択します。

ここでは、[カスタム:Windows のみをインストールする(詳細設定)]をクリックします。

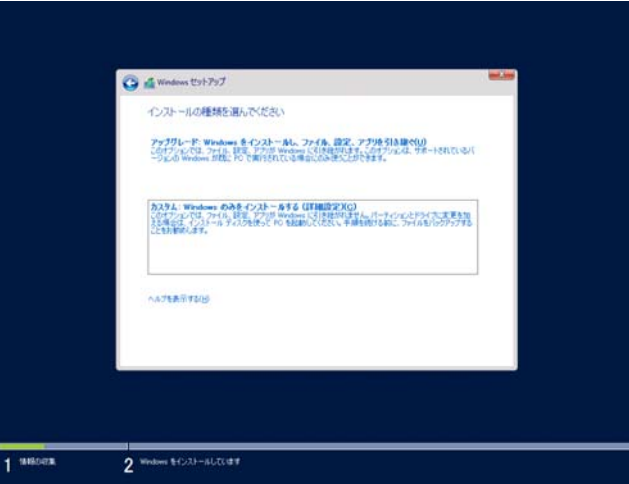

11. [新規]をクリックします。

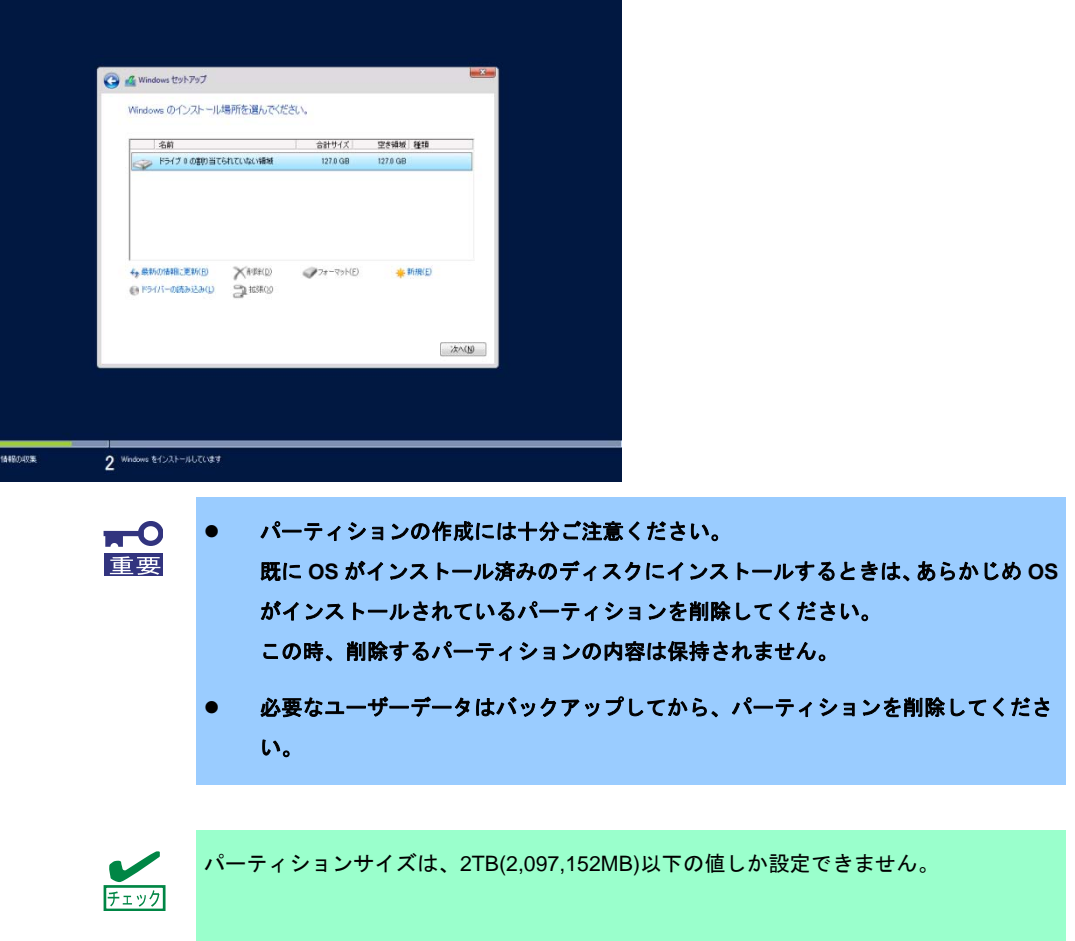

12. サイズ入力ボックスにパーティションのサイズを入力し、[適用]をクリックします。

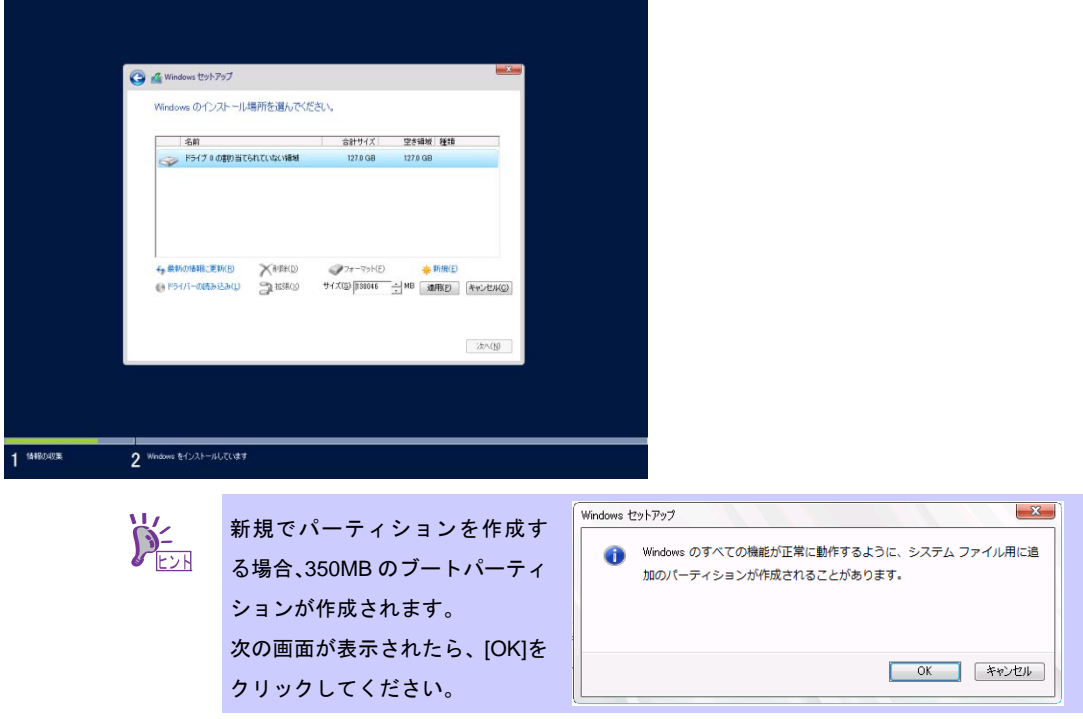

- 13. 手順 12 で作成したパーティションを選択し、[フォーマット]をクリックします。
- 14. 作成したパーティションを選択し、[次へ]をクリックします。

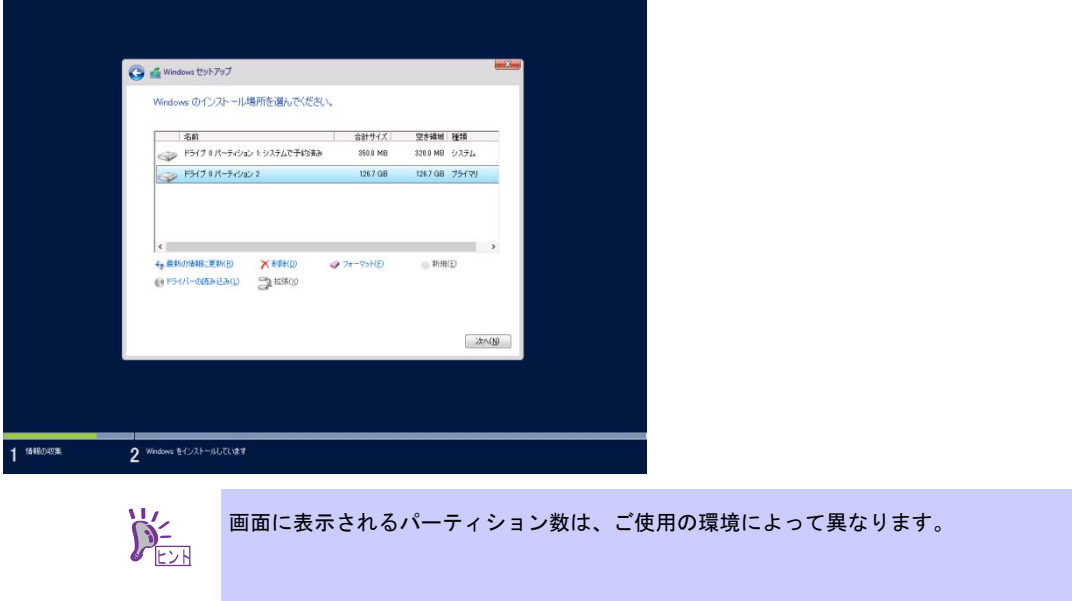

次のメッセージが表示され、自動で Windows のインストールが開始します。

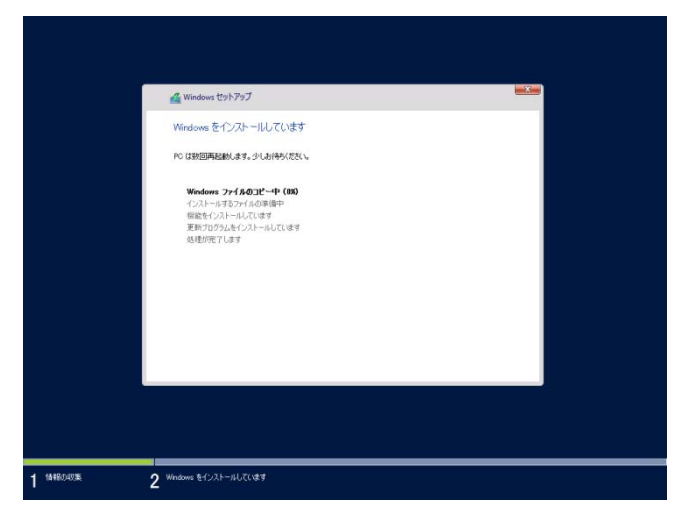

15. 手順 8 で選択したオペレーティングシステムに応じて、設定します。

**GUI** 使用サーバー

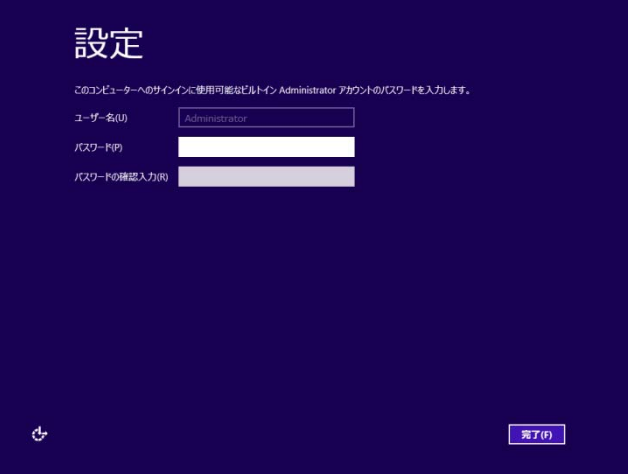

パスワードを入力し、[完了]をクリックします。

<Ctrl>+<Alt>+<Del>キーを押しサインインします。

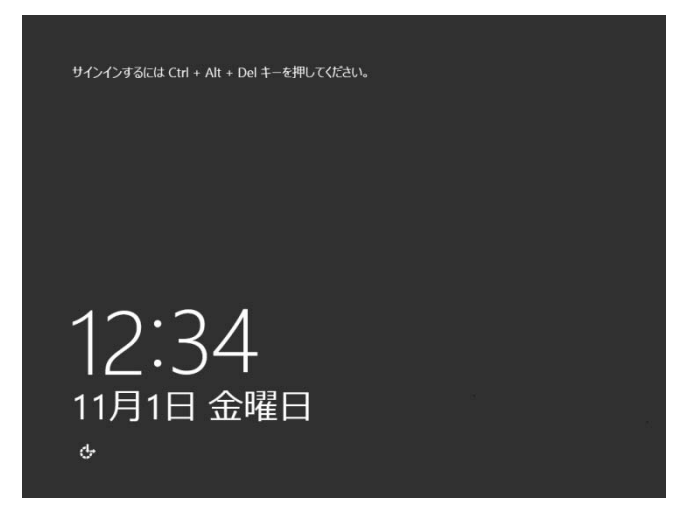

パスワードを入力し、<Enter>キーを押します。

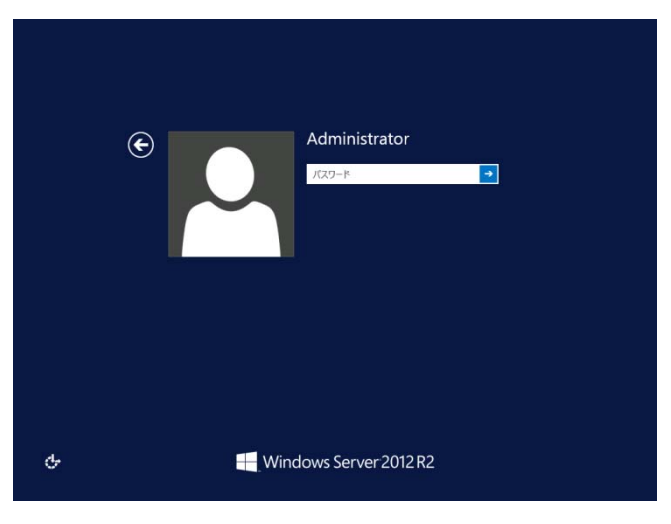

Windows Server 2012 R2 が起動します。

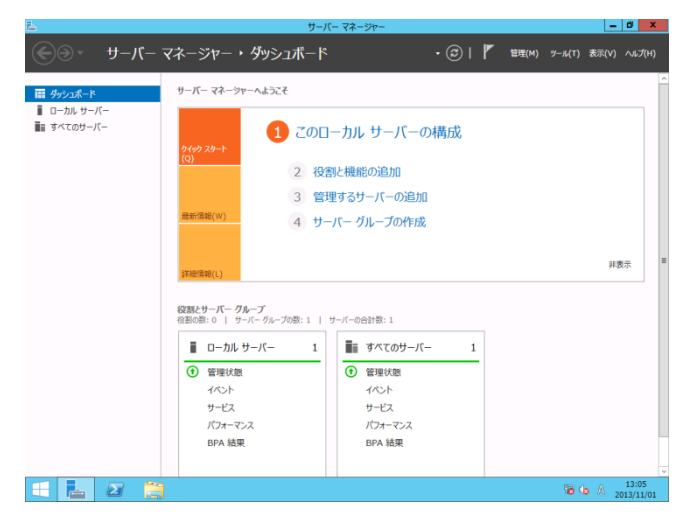

# **Server Core** インストール

[OK]をクリックします。

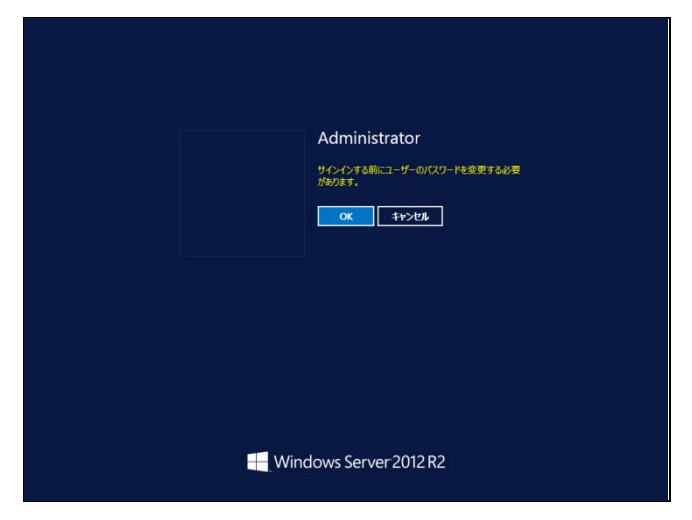

新しいパスワードを入力します。

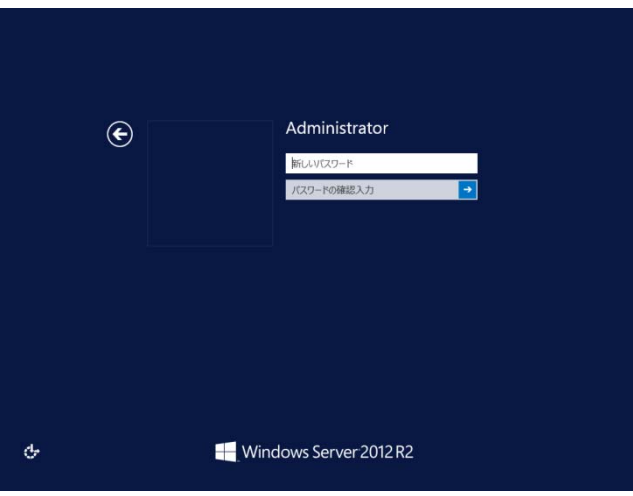

[OK]をクリックします。

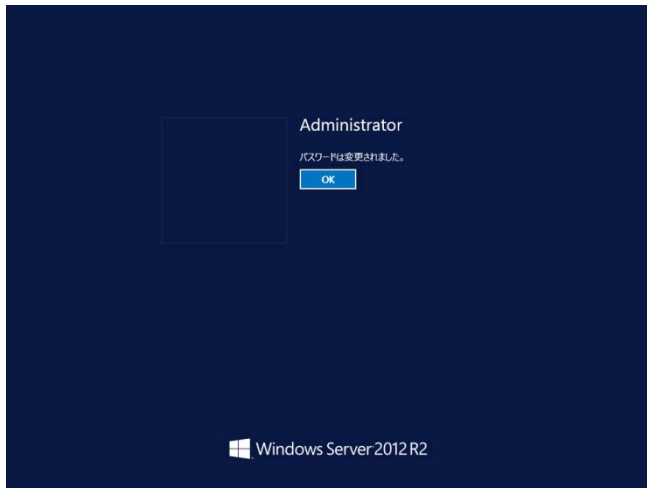

Windows Server 2012 R2 が起動します。

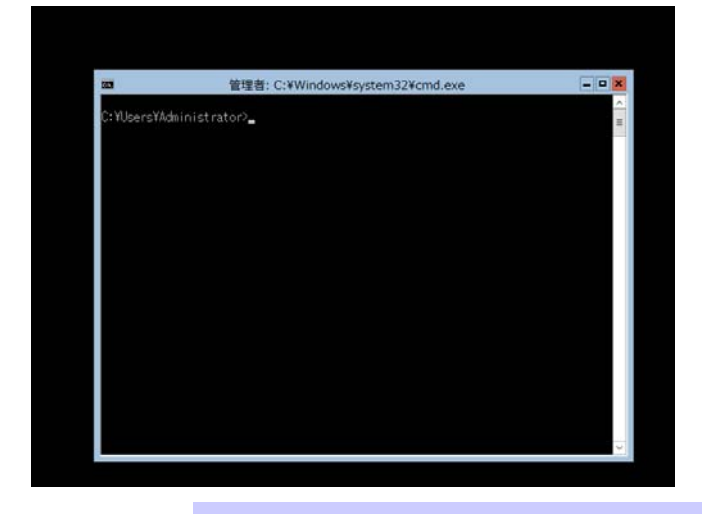

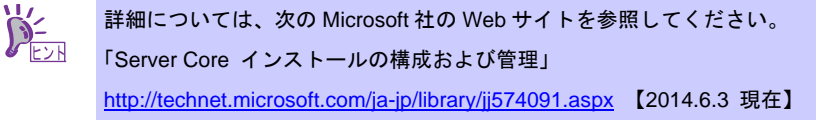

- 16. 「6. Starter Pack の適用」を参照し、Starter Pack を適用します。
- 17. 「7. デバイスドライバーのセットアップ」を参照し、ドライバーのインストールと詳細設 定をします。
- 18. 「8. ライセンス認証の手続き」を参照し、ライセンス認証済みか確認してください。
- 19. 「9. 管理用リモートデスクトップ」を参照し、必要に応じて設定します。
- 20. 「10. Windows Server 2012 R2 NIC チーミング(LBFO)の設定」を参照し、必要に応じて セットアップします。
- 21. 「11. 障害処理のためのセットアップ」を参照し、セットアップをします。

以上で、セットアップは完了です。

# **6. Starter Pack** の適用

Starter Pack には本製品向けにカスタマイズされたドライバーなどが含まれています。 システム運用前に、対象モデル専用の **Windows Server 2012 R2** 対応差分モジュール**(Starter Pack)** を適用してください。対象モデル以外では使用できません。

また、**Windows Server 2012** 向けの **Starter Pack** は使用できません。

Starter Pack をダウンロードしていない場合は、「3.4 差分モジュール(Starter Pack)のダウンロード」 を参照してください。

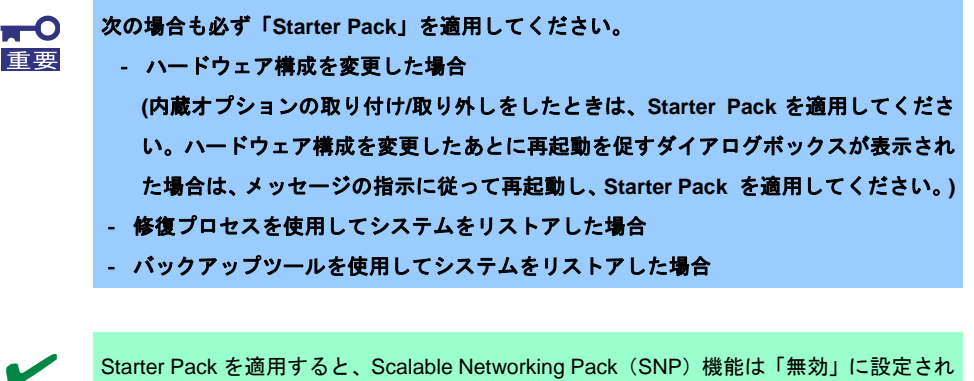

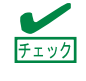

ます。SNP 機能を有効にするときは、下記サイトを確認したうえで設定してください。 http://support.express.nec.co.jp/care/techinfo/snp.html

# 6.1 ローカル環境での適用

1. 本機にインストール済みの Windows へ ビルトイン **Administrator**(または管理者権限のあ るアカウント)で、サインインします。

Starter Pack を DVD にコピーして使用する場合は、光ディスクドライブにセットします。

2. チャームから[検索]をクリックします。

(または、画面の左下隅を右クリックして表示されるメニューより、[ファイル名を指定し て実行]をクリックします。)

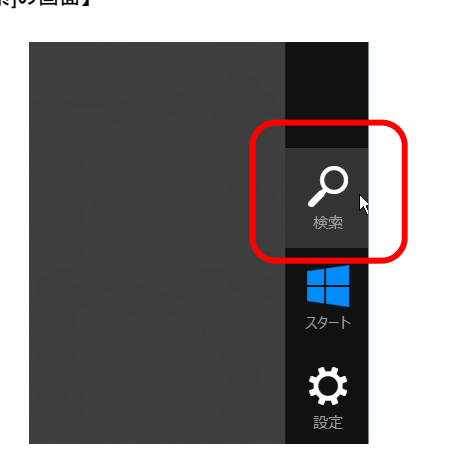

【[検索]の画面】 【[ファイル名を指定して実行]選択画面】

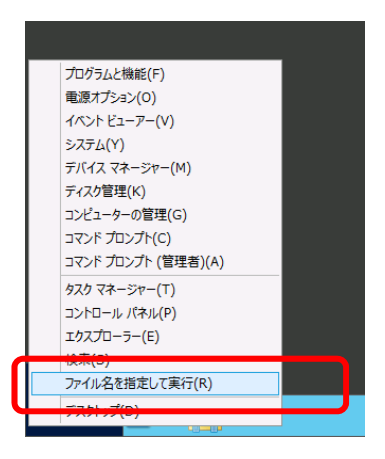

3. 以下を入力し<Enter>キーを押します。 *<*ドライブレター*>:***¥winnt¥bin¥pkgsetup.vbs**

このとき指定するパスは2バイト文字や空白文字(スペース)を、フォルダー名などに入力し ないでください。

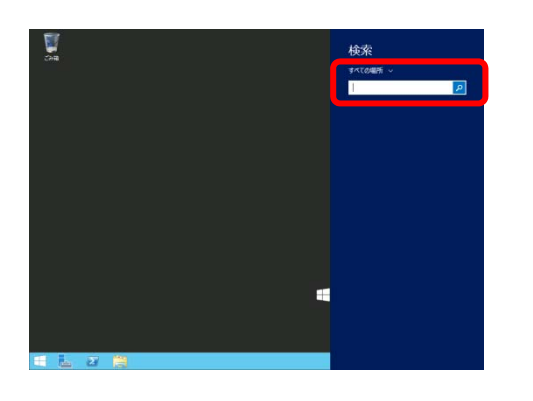

【[検索]の画面】 【[ファイル名を指定して実行]選択画面】

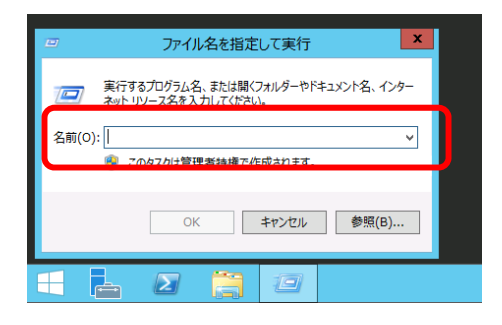

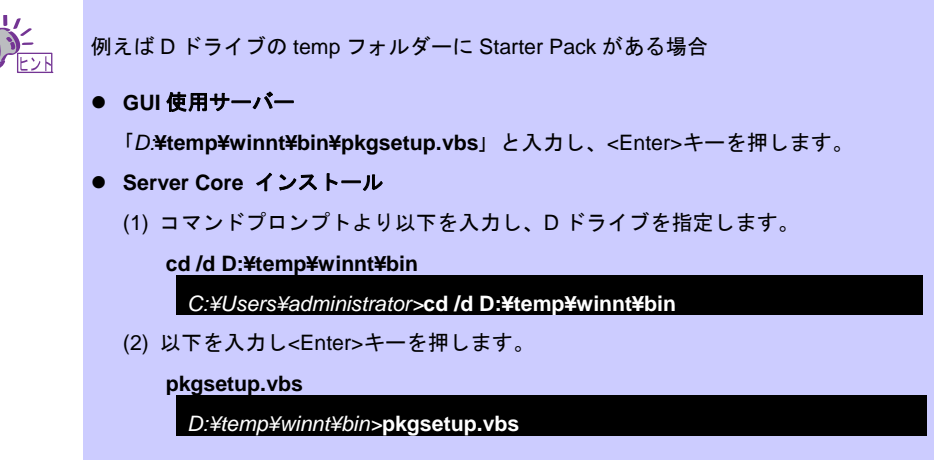

#### ファイルのコピーが完了するまで、しばらくお待ちください(1~3 分程度)。

**GUI** 使用サーバーのときは、Starter Pack 適用中に次の進捗メッセージが表示されます。

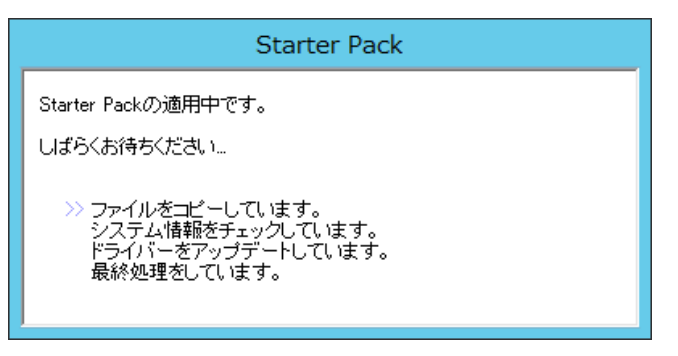

Ì

4. 次の画面ではメッセージの内容を確認し、[OK]をクリックします。 「Starter Pack」 が適用されます。

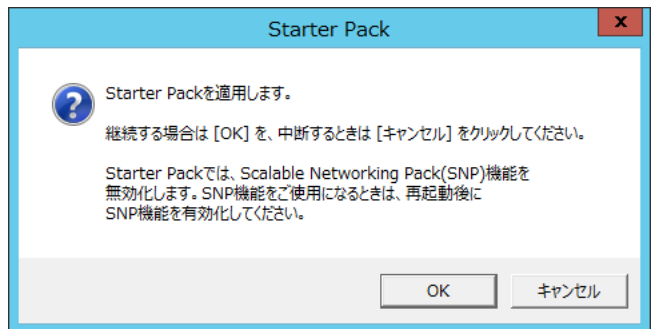

適用が完了するまで、何も操作せずしばらくお待ちください(3~5 分程度)。

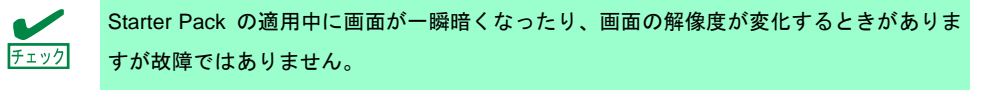

**GUI** 使用サーバーのときは、Starter Pack 適用中に次の進捗メッセージが表示されます。

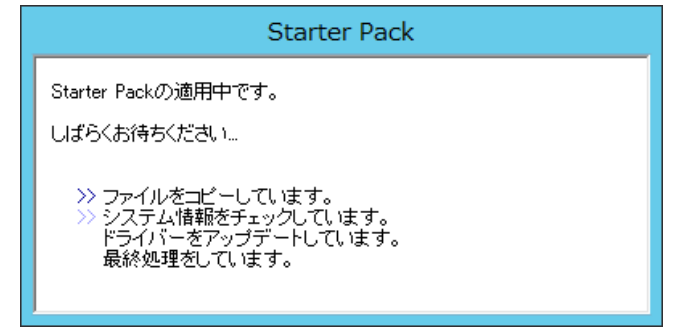

5. 適用が完了すると、次のメッセージが表示されます。 Starter Pack を DVD などにコピーして使用した場合は、メッセージに従って、 メディアを取り出してください。

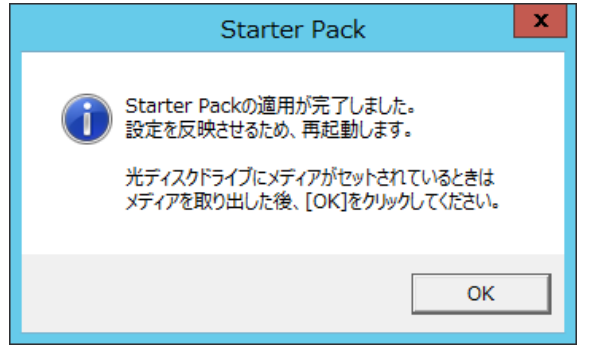

6. [OK]をクリックして再起動します。

以上で、Starter Pack の適用は完了です。

### 6.2 リモートデスクトップ接続からの適用

リモートデスクトップ接続から適用するときは、次の手順に従ってください。

1. リモートデスクトップ接続を使って、管理者権限のあるアカウント(Administrator など)で サインインします。

Starter Pack はハードディスク上の任意のフォルダ(例:*C:¥TEMP*)に保存していることを確 認してください。

2. チャームから[検索]をクリックします。 (または、画面の左下隅を右クリックして表示されるメニューより、[ファイル名を指定し て実行]をクリックします。)

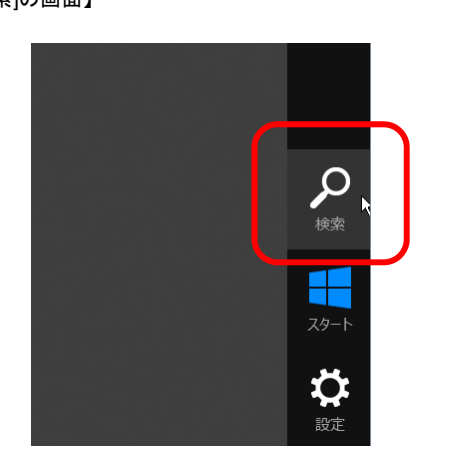

【[検索]の画面】 【[ファイル名を指定して実行]選択画面】

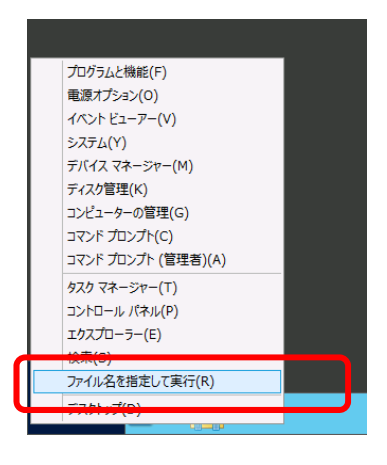

3. 以下を入力し<Enter>キーを押します。 *<*ドライブレター*>:***¥winnt¥bin¥pkgsetup.vbs**

このとき指定するパスは2バイト文字や空白文字(スペース)を、フォルダー名などに入力し ないでください。

【[検索]の画面】 【[ファイル名を指定して実行]選択画面】

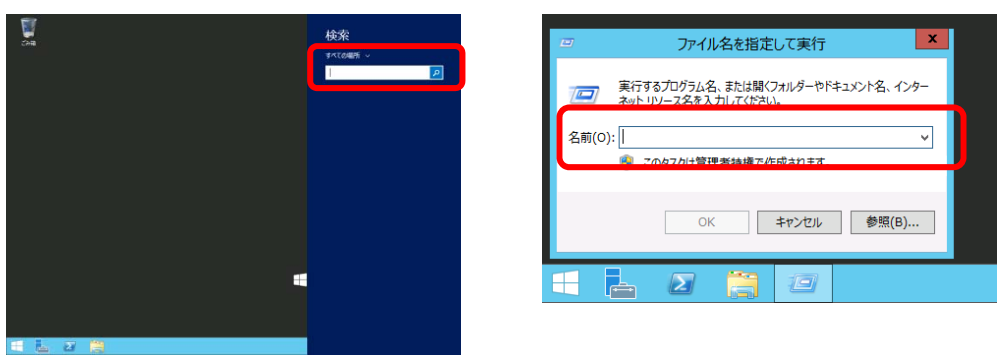

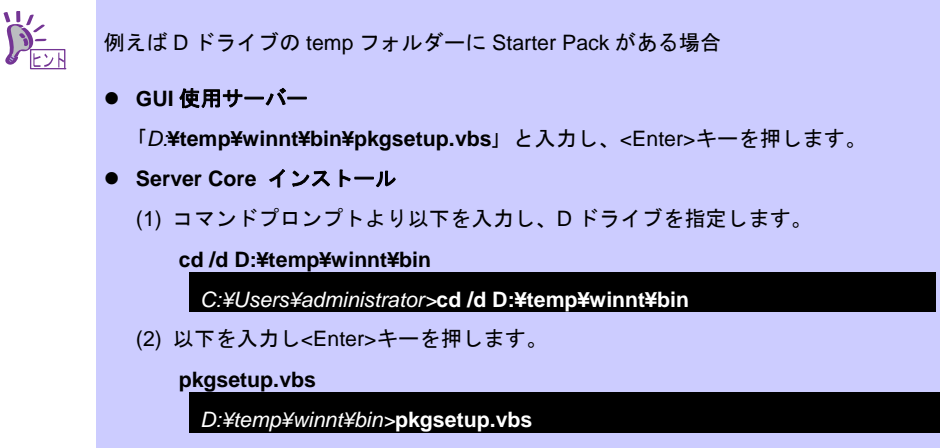

以降は、リモートデスクトップの画面に表示されるメッセージにしたがって処理を進め、 Starter Pack を適用してください。

リモートデスクトップ接続を終了する画面が表示されたら、メッセージを確認し[OK]を クリックします。

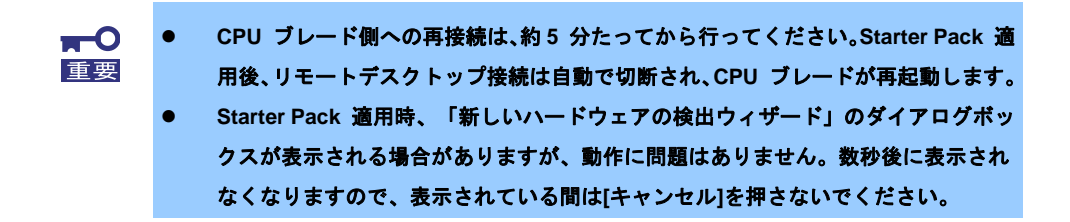

# **7.** デバイスドライバーのセットアップ

必要に応じて各種ドライバーのインストールとセットアップを行います。 ここで記載されていないドライバーのインストールやセットアップについては、ドライバーに添付 の説明書を参照してください。

### 7.1 **LAN** ドライバーのインストール

### **7.1.1 LAN** ドライバーについて

標準装備の LAN ドライバーは、Starter Pack を適用するとインストールされます。 システムの修復や再セットアップの際は、Starter Pack を適用して下さい。

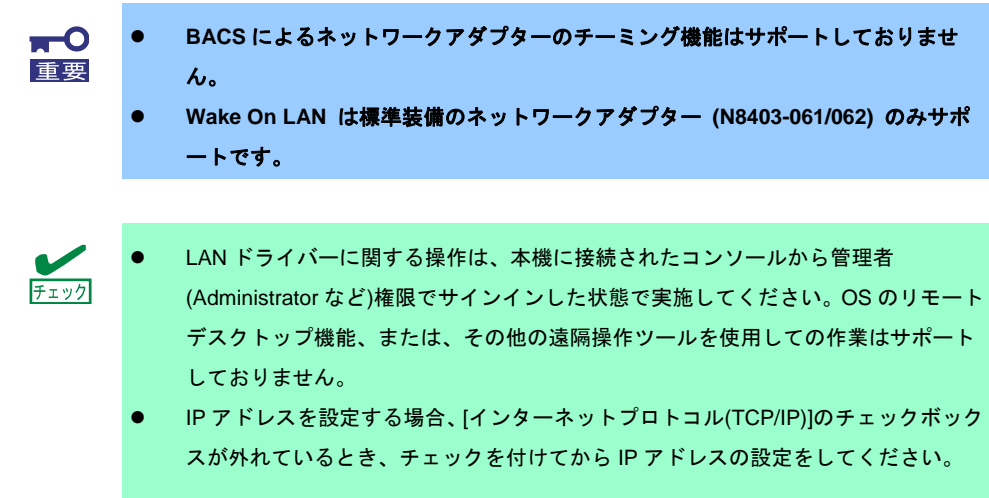

### **7.1.2** オプションの **LAN** ボード

本機に対応しているオプションの LAN ボードは下記になります。

オプションの LAN ボード : N8403-035/065/076/077

ただし、Starter Pack 適用後に、N8403-035/076/077 を実装する場合、 [コントロールパネル] - [プログラムと機能(プログラムのアンインストール)]で "Intel(R) Network Connections Drivers"が存在する場合は OS のプラグアンドプレイ機能が動作し 自動で LAN ドライバーがインストールされます。

"Intel(R) Network Connections Drivers"が存在しない場合は、次の手順で LAN ドライバーの インストールを行ってください。

1. コマンドプロンプトを起動します。

- 2. Starter Pack 内のファイルを実行し、インストールを開始します。 *<*ドライブレター*>:***¥winnt¥ws2012r2¥lan¥intel¥install.bat**
- 3. 下記のメッセージが表示されたらインストール完了です。 "Installation Completed!"
- 4. システムを再起動します。

### **7.1.3** ネットワークアダプター名

LAN ドライバー適用後、デバイスマネージャーで表示されるネットワークアダプター名は下記のよ うになります。

- 標準装備のネットワークアダプター(N8403-061/062) **Broadcom BCM57810 NetXtreme II 10 GigE (NDIS VBD Client) #xx(**※**1)**
- オプション LAN ボード [N8403-035]

 **Intel(R) 82599 10 Gigabit Dual Port Backplane Connection #xx(**※**1)** [N8403-065]

 **Broadcom BCM57810 NetXtreme II 10 GigE (NDIS VBD Client) #xx(**※**1)** [N8403-076/077]

**Intel(R) I350 Gigabit Backplane Connection #xx(**※**1)**

※1 同一名のネットワークアダプターがある場合は、xx の箇所に識別の番号が割り振られます。

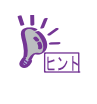

標準装備のネットワークアダプター(N8403-061/062)または N8403-065 の場合、識別番号 が 2 桁以上の大きい数字で表示されることがあります。これは LAN ドライバーの仕様で あるため、問題ではありません。また、この数字を変更することはできません。

# 7.2 グラフィックスアクセラレータドライバー

標準装備のグラフィックスアクセラレータドライバーは、Starter Pack を適用するとインストール されます。

ドライバーを個別に再インストールするときは、次の手順に従ってください。

1. 下記の Starter Pack 内の **install.bat** をダブルクリックします。 *<*ドライブレター*>:***¥winnt¥ws2012r2¥video¥install.bat**

途中、End User License Agreement の確認が行われますが[ACCEPT]をクリックし、 続行してください。

2. システムを再起動します。

以上で完了です。

# 7.3 **Fibre Channel** コントローラー**(N8403-034)**を使用する場合

Fibre Channel コントローラー(N8403-034)を使用する場合、OS のプラグアンドプレイ機能が動作 し、ドライバーが自動でインストールされます。

# **8.** ライセンス認証の手続き

Windows Server 2012 R2 を使用するには、ライセンス認証の手続きが必要です。 次の手順に従って、ライセンス認証済みか確認し、必要に応じて認証の手続きを行ってください。

手続きはインターネットに接続した状態で行ってください。 インターネットに接続していないときは、電話でライセンス認証を行います。

# 8.1 **GUI** 使用サーバーの場合

1. チャームから[設定]をクリックします。

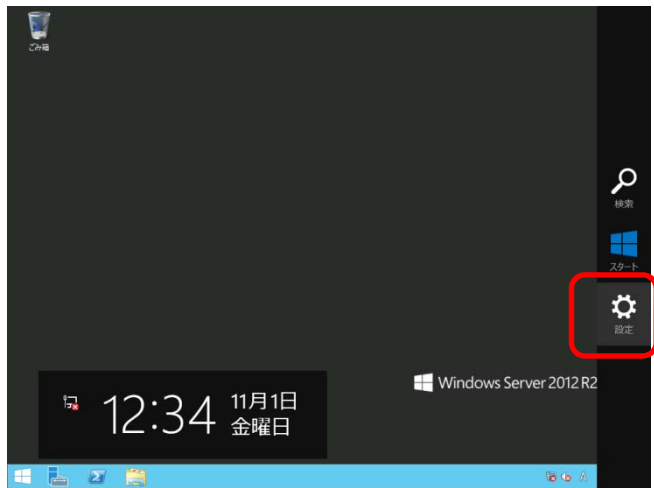

2. [サーバー情報]をクリックします。

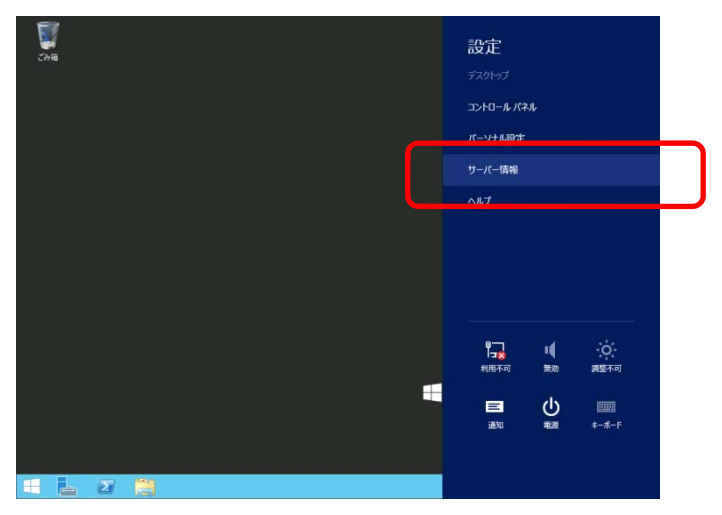

3. Windows ライセンス認証を確認します。

「**Windows** はライセンス認証されています」と表示されているとき

手続きの必要はありません。

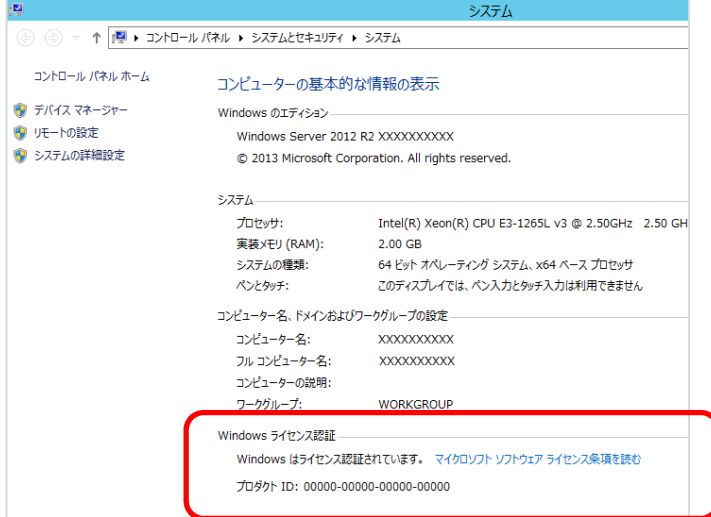

### 「**Windows** はライセンス認証されていません。」と表示されているとき

ライセンス認証の手続きが必要です。 次の手順に従ってライセンス認証をします。

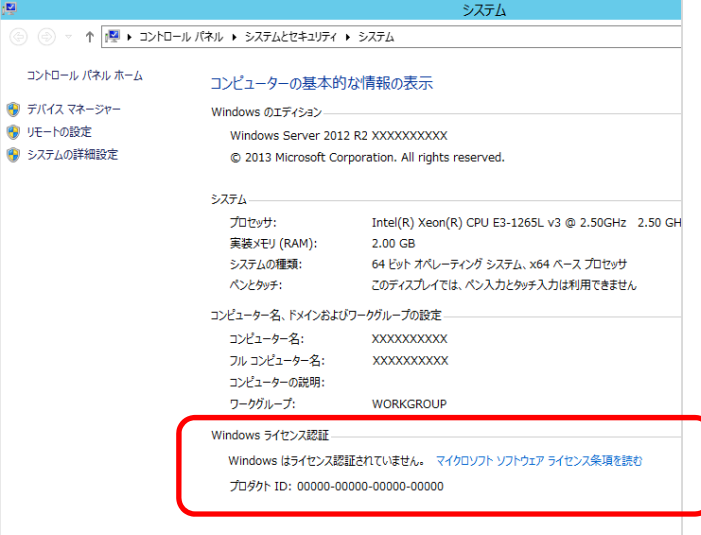

### [Windows のライセンス認証]をクリックします。

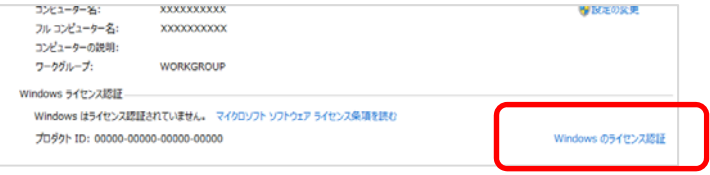

### プロダクトキーを入力します。

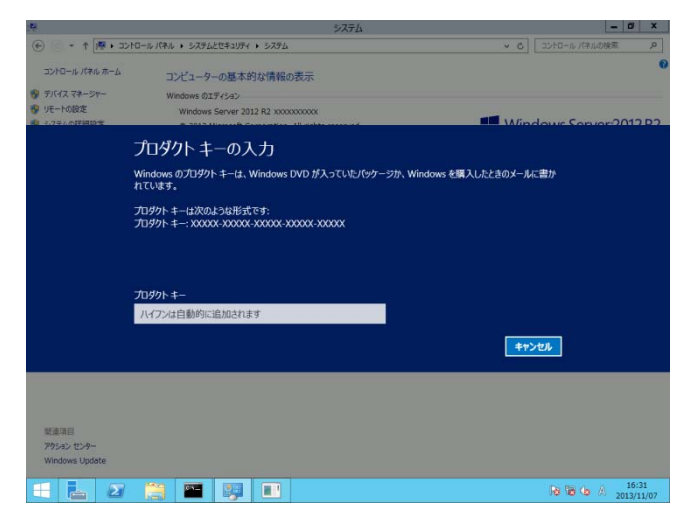

以降は、メッセージに従ってライセンス認証の手続きを完了してください。

### 8.2 **Server Core** インストールの場合

1. ライセンス認証の確認をします。

コマンドプロンプトから次を入力し<Enter>キーを押します。  *C:¥Users¥administrator>***slmgr –dli** 

認証の手続きが必要なときは、次へ進んでください。 ライセンス認証済みのときは、以降の手続きは必要ありません。

2. プロダクトキーの入れ替えを行います。

### バックアップ **DVD** を使用した場合

次のコマンドを入力し、<Enter>キーを押します。

*C:¥Users¥administrator>***slmgr** –**ipk <COA** ラベルのプロダクトキー**>** 

### **Windows Server 2012 R2 DVD-ROM** を使用した場合

 プロダクトキーの入れ替えは、必要ありません。 次へ進んでください。

3. ライセンス認証を行います。

### 4. インターネットに接続している場合

 インターネット経由でライセンス認証を行います。 次のコマンドを入力し、<Enter>キーを押します。 *C:¥Users¥administrator>* **slmgr –ato** 

### インターネットに接続していない場合

電話でライセンス認証を行います。

次のコマンドを入力し、<Enter>キーを押します。

*C:¥Users¥administrator>* **slmgr -dti** 

ライセンス認証を行うためのインストール ID を取得します。

%systemroot%¥system32¥sppui¥phone.inf を参照し、マイクロソフト ライセンス認証 窓口の電話番号を確認します。

マイクロソフト ライセンス認証窓口に電話し、インストール ID を知らせます。 受け取った確認 ID を次のコマンドを入力し、<Enter>キーを押します。

### *C:¥Users¥administrator>* **slmgr** –**atp <**確認 **ID>**

以上で完了です。

# **9.** 管理用リモートデスクトップ

管理用リモートデスクトップの設定について説明します。

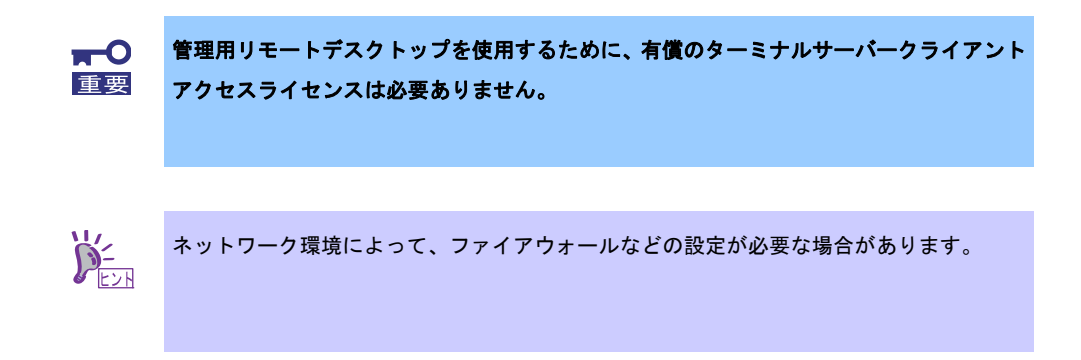

# 9.1 **GUI** 使用サーバー

1. チャームから[設定]をクリックします。 (または、画面の左下隅を右クリックして表示されるメニューより、[システム]をクリック すると手順 3 の画面が表示されます。)

【[設定]の画面】 【[システム]の画面】

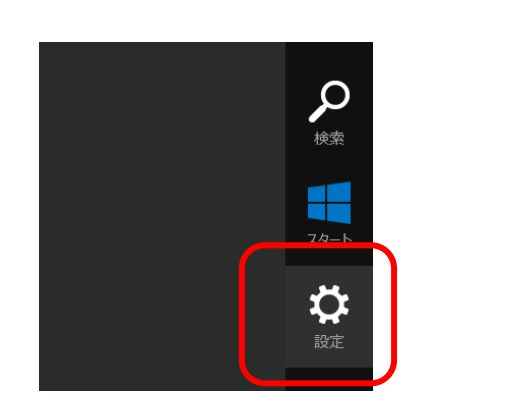

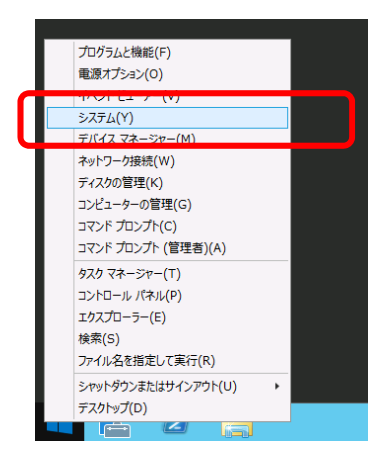

- 2. [サーバ情報]をクリックします。
- 3. [リモートの設定]をクリックします。システムのプロパティが表示されます。

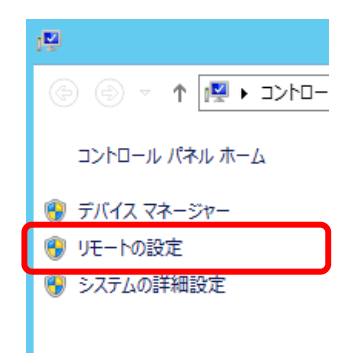

- 4. [リモートデスクトップ]の[このコンピューターへのリモート接続を許可する]にチェックし ます。
- 5. 「リモート デスクトップ接続」のメッセージが表示されます。 内容を確認し[OK]をクリックします。

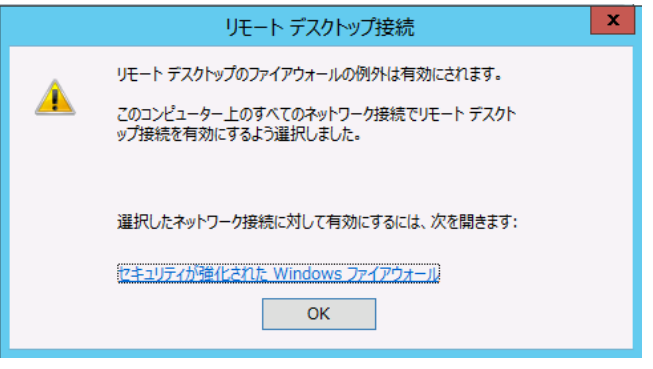

- 6. RDP 5.2 以前を使用するときは、[ネットワークレベル認証でリモートデスクトップを実行 しているコンピューターからのみ接続を許可する(推奨)]のチェックを外します。
- 7. システムのプロパティ画面で[OK]をクリックします。

リモートデスクトップ接続が有効になります。

### 9.2 **Server Core** インストールの場合

1. 次のコマンドを入力し、<Enter>キーを押します。

 *C:¥Users¥administrator>* **Cscript %windir%¥system32¥SCRegEdit.wsf /ar 0** 

2. RDP 5.2 以前を使用するときは、次のコマンドを入力し <Enter>キーを押します。  *C:¥Users¥administrator>* **Cscript %windir%¥system32¥SCRegEdit.wsf /cs 0** 

リモートデスクトップ接続が有効になります。

# **10. Windows Server 2012 R2 NIC** チーミング**(LBFO)**の設定

ネットワークアダプターのチーミングの設定は、次のとおりです。

### 10.1 **NIC** チーミング設定ツールの起動

- 1. [サーバーマネージャー]を起動します。
- 2. [ローカルサーバー]を選択します。
- 3. プロパティから「NIC チーミング」の「有効」または「無効」をクリックします。 NIC チーミング設定ツールが起動します。

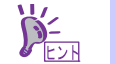

[ファイル名を指定して実行]から「lbfoadmin」を入力し<Enter>キーを押すことにより、設 定ツールを起動することもできます。

## 10.2 チームの作成

起動した NIC チーミング設定ツールからチームを作成します。

- 1. 「サーバー」セクションから設定するサーバー名を選択します。 1 台しかない場合は、自動的に選択されています。
- 2. 「チーム」セクションの「タスク」から[チームの新規作成]を選択し、「チームの新規作成」 を起動します。
- 3. 作成するチーム名を入力し、「メンバーアダプター」からチームに組み込むネットワークア ダプターを選択します。
- 4. 「追加のプロパティ」をクリックします。
- 5. それぞれの内容について指定し、[OK]をクリックします。

#### チーミングモード

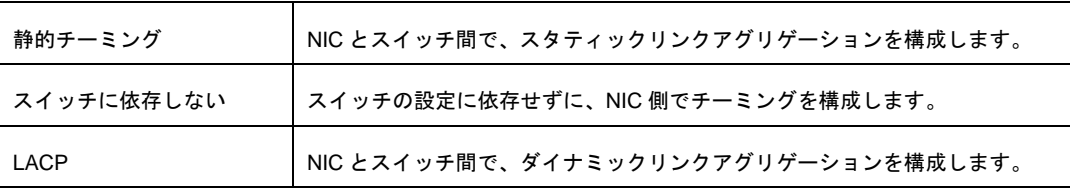

負荷分散モード

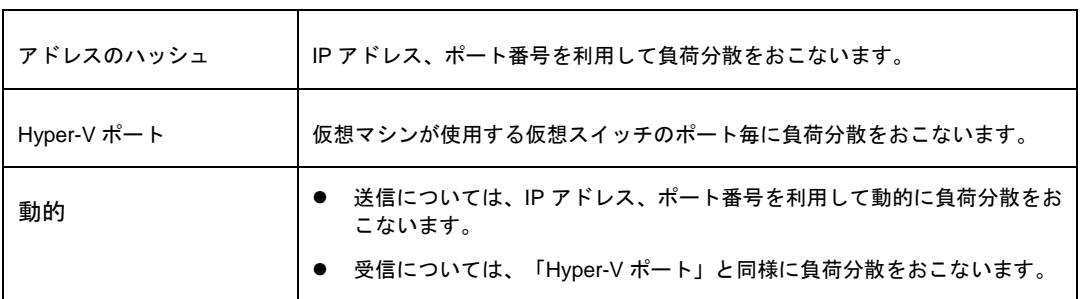

### スタンバイアダプター

 チーム内のアダプターからスタンバイにするアダプターを 1 つ選択します。 すべてアクティブにすることも可能です。

#### プライマリチームインターフェイス

プライマリのチームインターフェイスに、任意の VLAN ID を設定することができます。

### 10.3 注意・制限事項

- ゲスト OS 上での NIC チーミングは、現時点ではサポートしておりません。
- Hyper-V 環境において、ホスト OS 上の仮想 NIC を使用したチーミングはサポートしており ません。
- チーミングを構成する各ネットワークアダプターと接続しているネットワークスイッチの ポートで STP(スパニングツリー)が有効になっている場合、ネットワーク通信が阻害される 可能性があります。該当ポートの STP を無効にするか、PortFast や EdgePort 等の設定を実 施してください。(接続先のネットワークスイッチの設定方法については、ネットワークス イッチのマニュアルを確認してください。)
- テーム内のすべての NIC は同ーサブネットに接続する必要があります。
- 異なる速度の NIC 同士のチーミングはサポートしておりません。
- 異なるベンダの NIC 同士のチーミングはサポートしておりません。

最新情報は下記サイトを参照してください。

http://support.express.nec.co.jp/os/w2012r2/

- 「技術情報] - 「NIC チーミング(LBFO)]

# **11.** 障害処理のためのセットアップ

問題が起きたとき、より早く、確実に復旧できるように、あらかじめ次のようなセットアップをし てください。

# 11.1 メモリダンプ**(**デバッグ情報**)**の設定

メモリダンプ(デバッグ情報)を採取するための設定です。

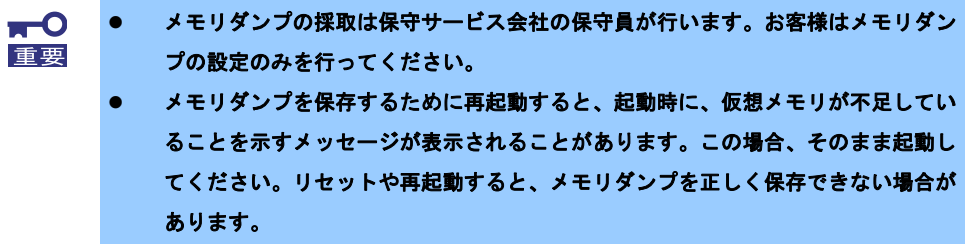

次の手順に従って設定します。

1. チャームから[設定]をクリックします。

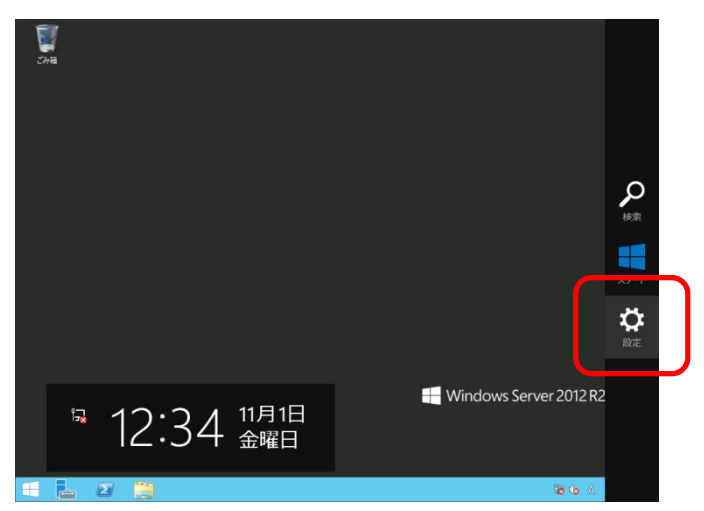

2. [サーバー情報]をクリックします。

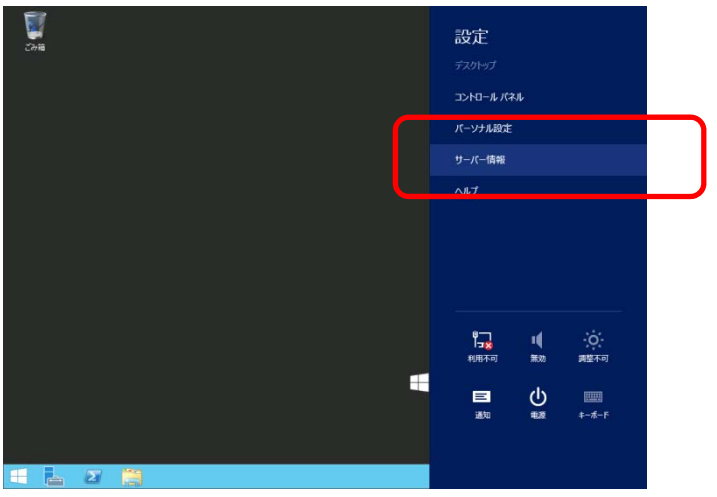

3. [システムの詳細設定]をクリックします。

システムのプロパティが表示されます。

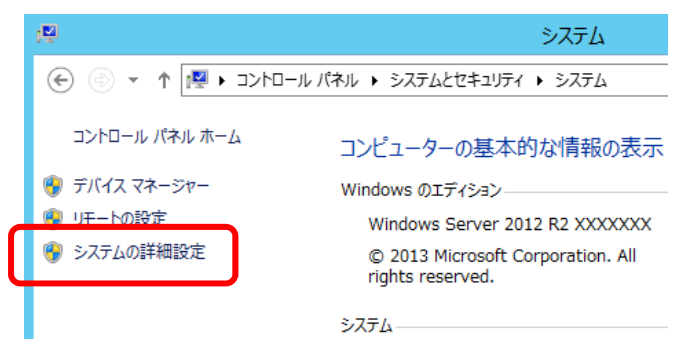

### 4. [起動と回復]の[設定]をクリックします。

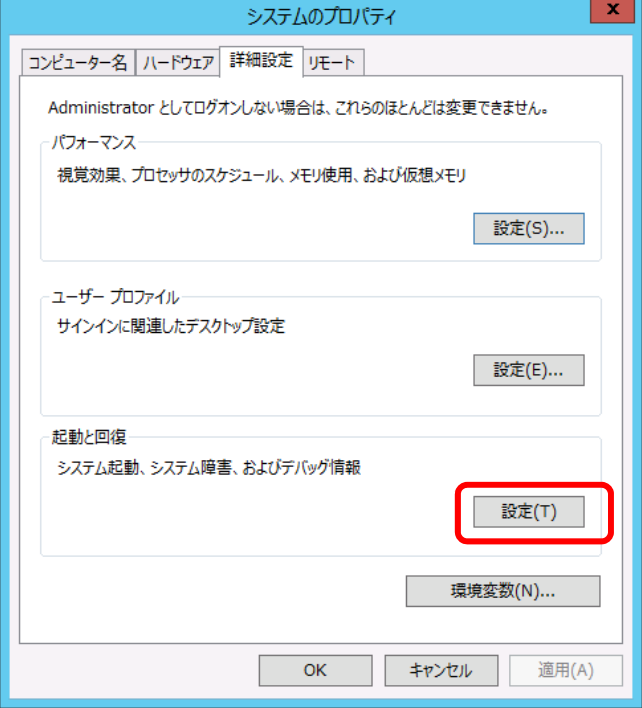

5. [ダンプファイル]にダンプファイルのパスを入力し、[OK]をクリックします。

<D ドライブに「MEMORY.DMP」というファイル名で書き込む場合>

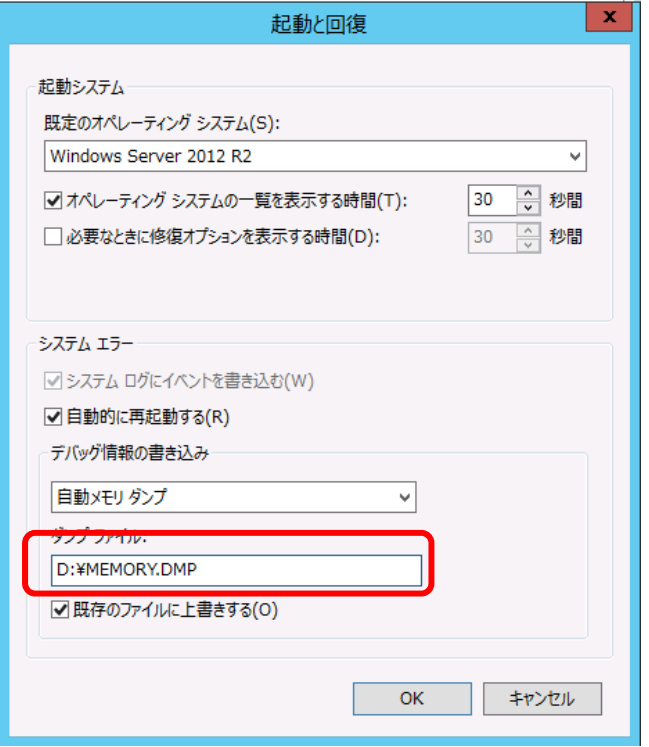

ダンプファイルは、以下に注意して設定してください。

- 「デバッグ情報の書き込み」は[カーネルメモリダンプ]を指定することを推奨します。
- 搭載しているメモリサイズ+400MB 以上の空き容量のあるドライブを指定してくだ さい。
- メモリを増設すると、採取されるデバッグ情報(メモリダンプ)のサイズが変わりま す。増設時は、ダンプファイルの書き込み先の空き容量も確認してください。
- 6. [パフォーマンス]の[設定]をクリックします。
	- [パフォーマンスオプション]ウィンドウが表示されます。

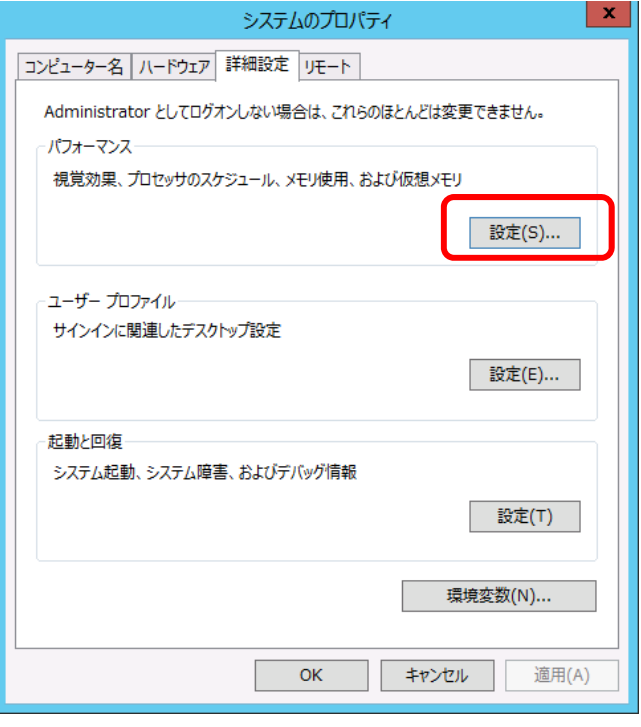

7. [詳細設定]タブをクリックします。

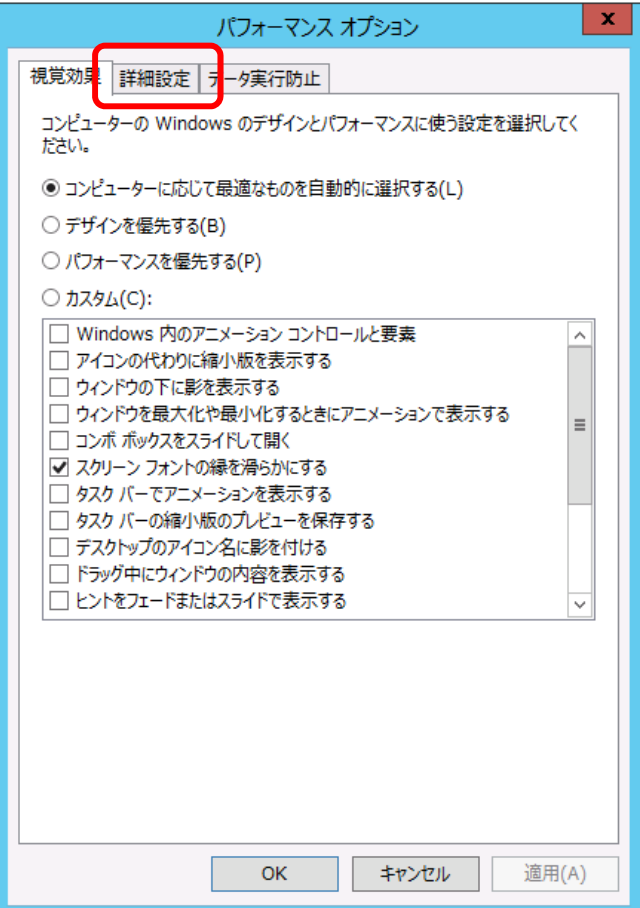

8. [仮想メモリ]の[変更]をクリックします。

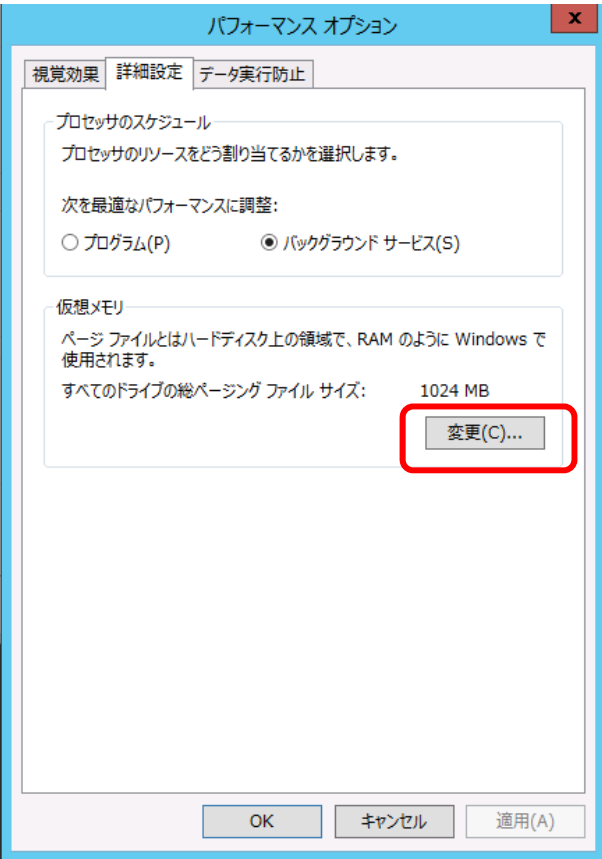

9. [すべてのドライブのページングファイルのサイズを自動的に管理する]のチェックを外し、 [カスタムサイズ]をクリックします。

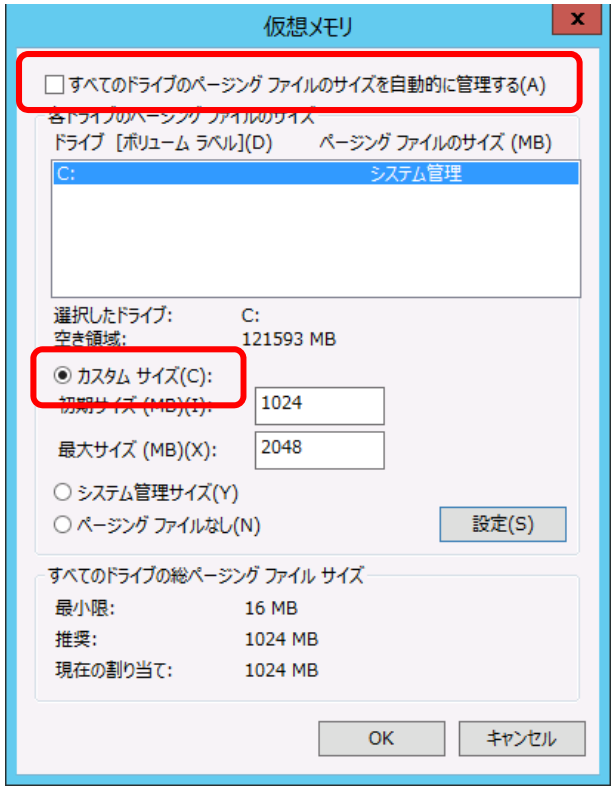

10. [各ドライブのページングファイルのサイズ]の[初期サイズ]を推奨値以上に、[最大サイズ]を [初期サイズ]以上に変更し、[設定]をクリックします。

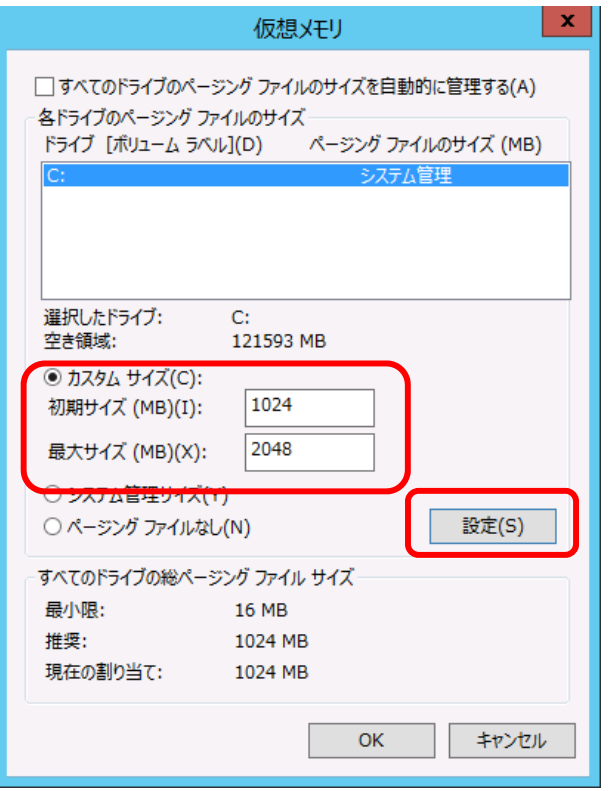

ページングファイルは、以下に注意して設定してください。

- ページングファイルはデバッグ情報(ダンプファイル)採取のために利用されます。 ブートボリューム(通常は C ドライブ)には、ダンプファイルを格納するのに十分な 大きさの初期サイズ(搭載物理メモリサイズ + 400MB 以上)を持つページングファ イルが必要です。搭載物理メモリサイズ + 400MB 以上を設定してください。
- システム全体で十分なサイズのページングファイル(搭載物理メモリサイズ × 1.5 以上を推奨)を設定してください。
- 「推奨値」については、「インストール前の確認事項」の「システムパーティション のサイズ」を参照してください。
- メモリを増設したときは、メモリサイズに合わせてページングファイルを再設定し てください。
- 11. [OK]をクリックします。 変更内容によっては Windows を再起動するようメッセージが表示されます。 メッセージに従って再起動してください。

以上で完了です。

### 11.2 ユーザーモードプロセスダンプの取得方法

ユーザーモードプロセスダンプは、アプリケーションエラー発生時の情報を記録したファイルです。 アプリケーションエラーが発生したときは、エラーのポップアップを終了させずに、以下の方法に てユーザーモードプロセスダンプを取得してください。

- 1. 画面の左下隅を右クリックして[タスクマネージャー]をクリックするか、<Ctrl> + <Shift> + <Esc>キーを押して、タスクマネージャーを起動します。
- 2. [詳細]をクリックします。

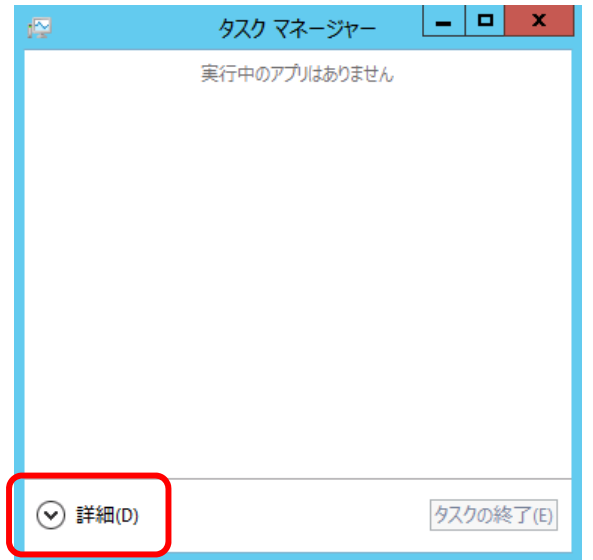

3. [プロセス]タブをクリックします。

 $\mathcal{C}$ 

- 4. ダンプを取得するプロセス名を右クリックし、[ダンプファイルの作成]をクリックします。
- 5. 次のフォルダーにダンプファイルが作成されます。

**C:¥Users¥(**ユーザー名**)¥AppData¥Local¥Temp**

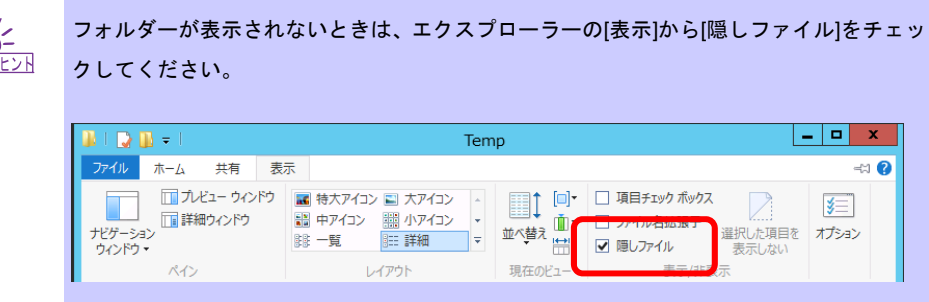

手順 5 に記載のフォルダーより、ユーザーモードプロセスダンプを取得してください。

# **12. Windows** システムの修復

何らかの原因で Windows が起動できなくなったときは、OS インストールメディアの機能を使って 修復することができます。

OS インストールメディアから起動し、Windows のセットアップウィザードの「コンピュータを修 復する」を選択してください。この方法は、詳しい知識のあるユーザーや管理者のもとで実施してく ださい。

> 修復後、「デバイスドライバーのセットアップ」および「Starter Pack の適用」を参 チェック 照し、各種ドライバーおよび Starter Pack を適用してください。 ハードディスクドライブが認識できないときは、Windows システムの修復はできま せん。

# **13.** トラブルシューティング

本機が思うように動作しないときは、修理に出す前にお手持ちのドキュメントを参照し、本機を チェックしてください。リストに該当するような項目があるときは、記載の対処方法を試してみて ください。

# **14. Windows** イベントログ一覧

# **OS**

#### ■ ログ

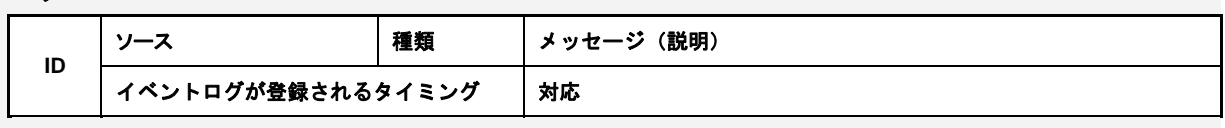

#### **Windows Server 2012 R2**

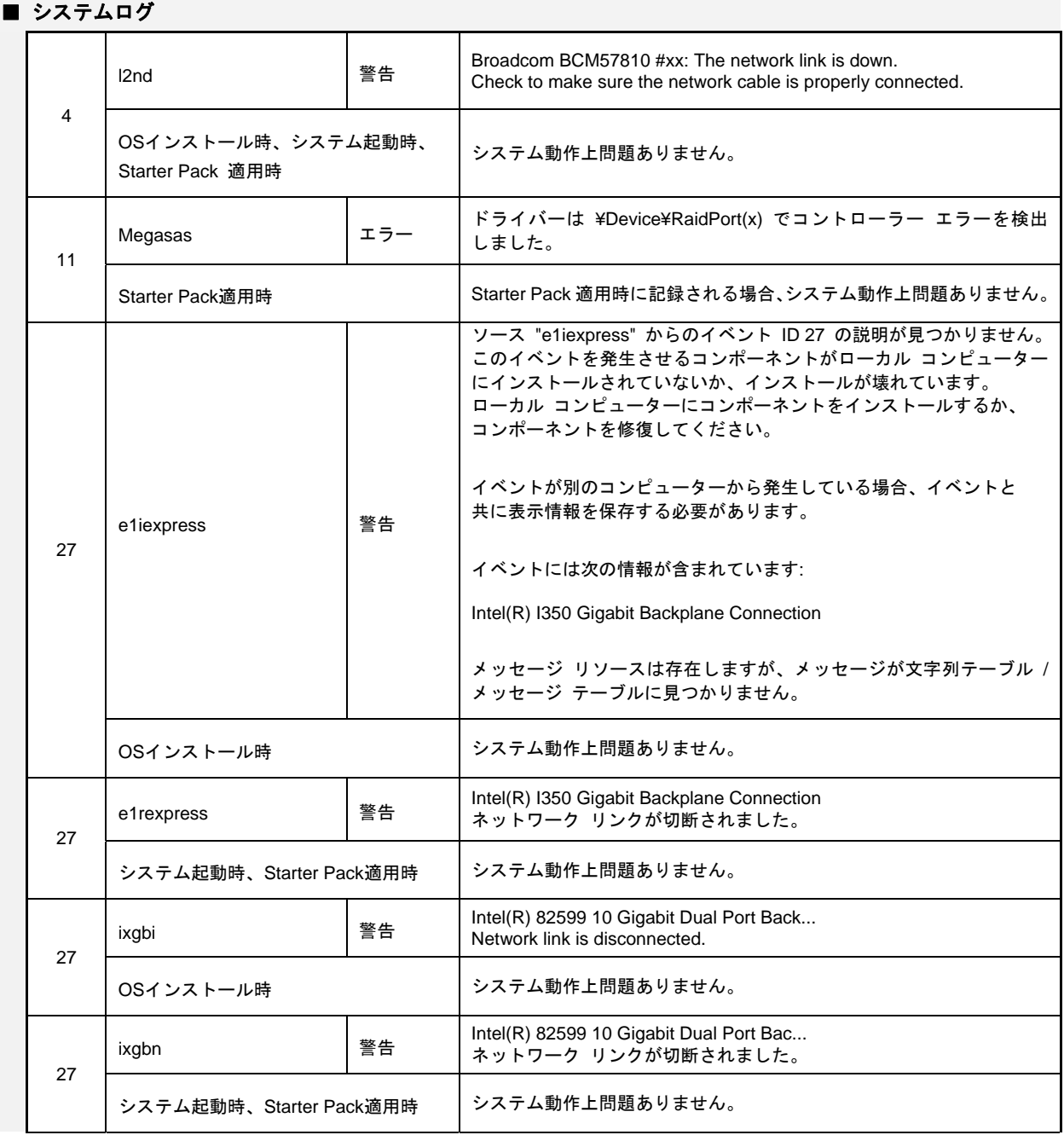

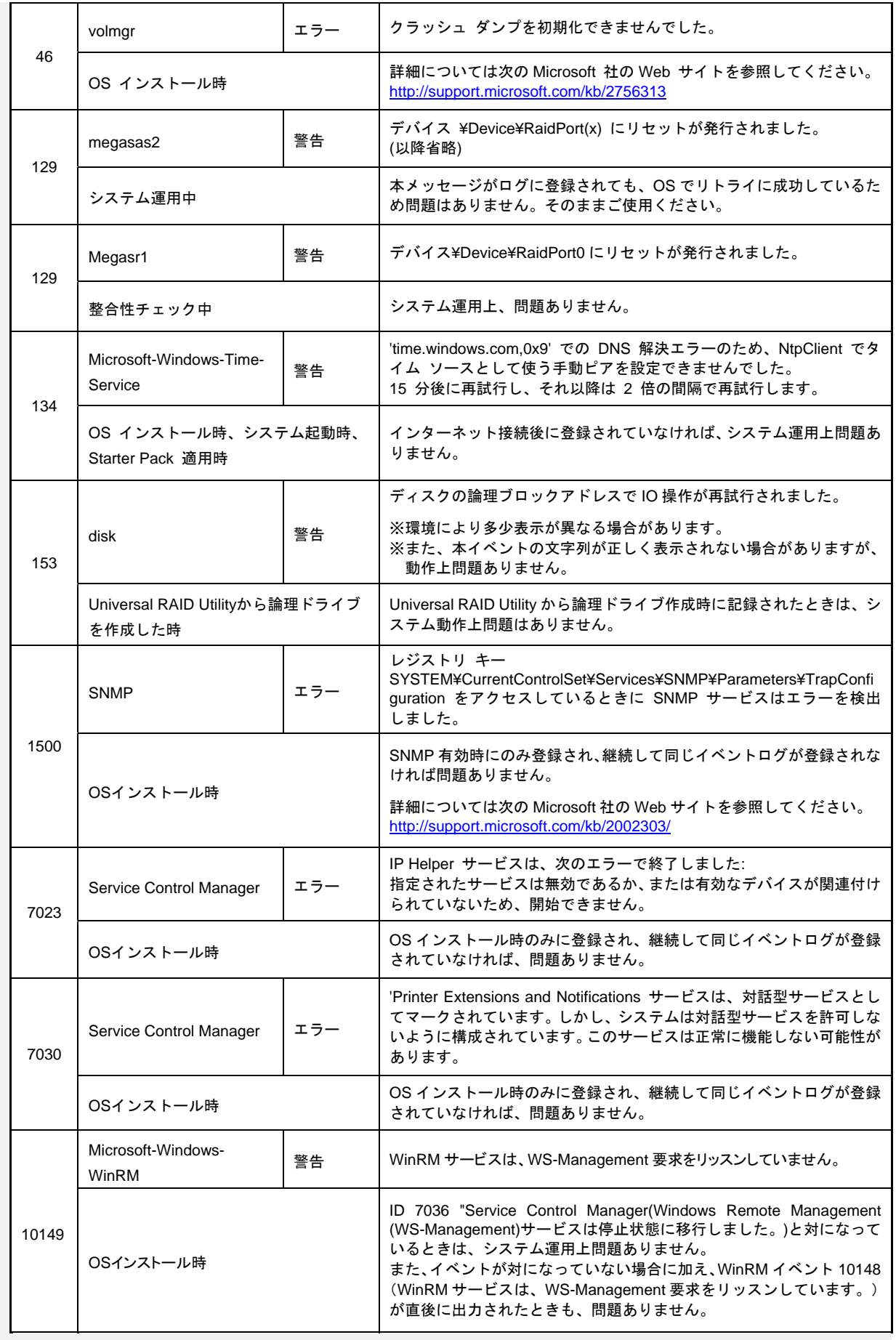

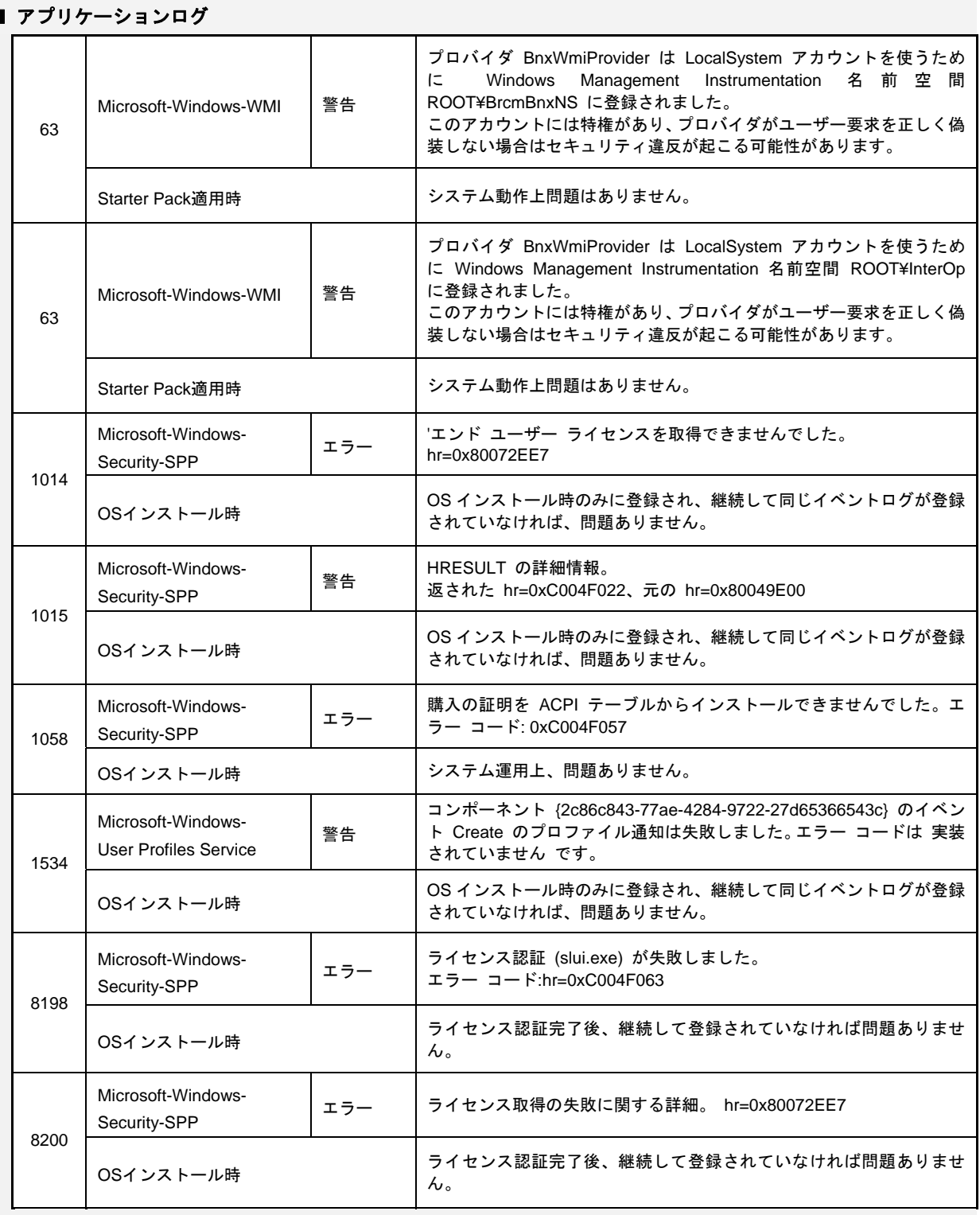

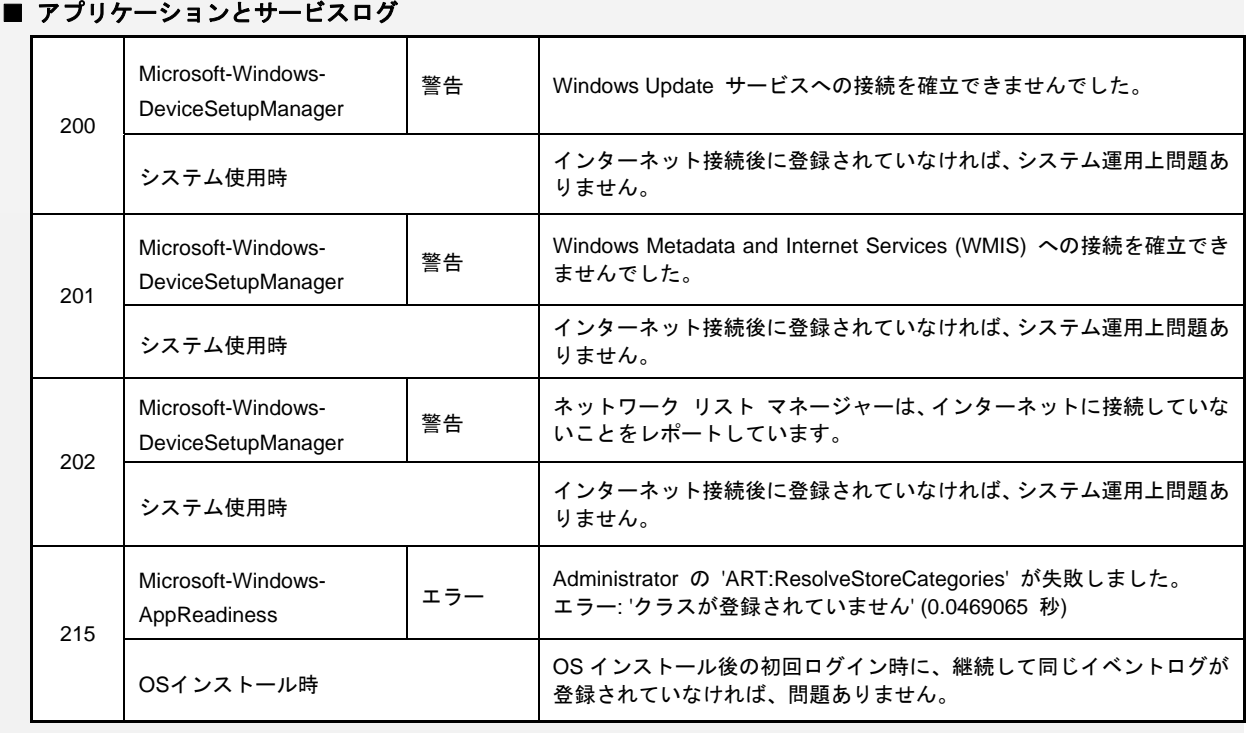